Акционерное общество «Научно-производственное объединение Русские Базовые Информационные Технологии»

# ОПЕРАЦИОННАЯ СИСТЕМА ОБЩЕГО НАЗНАЧЕНИЯ «ASTRA LINUX COMMON EDITION» (ВЕРСИЯ 2.12 «ОРЕЛ») Руководство по установке Листов [39](#page-38-0)

Москва 2018

## **СОДЕРЖАНИЕ**

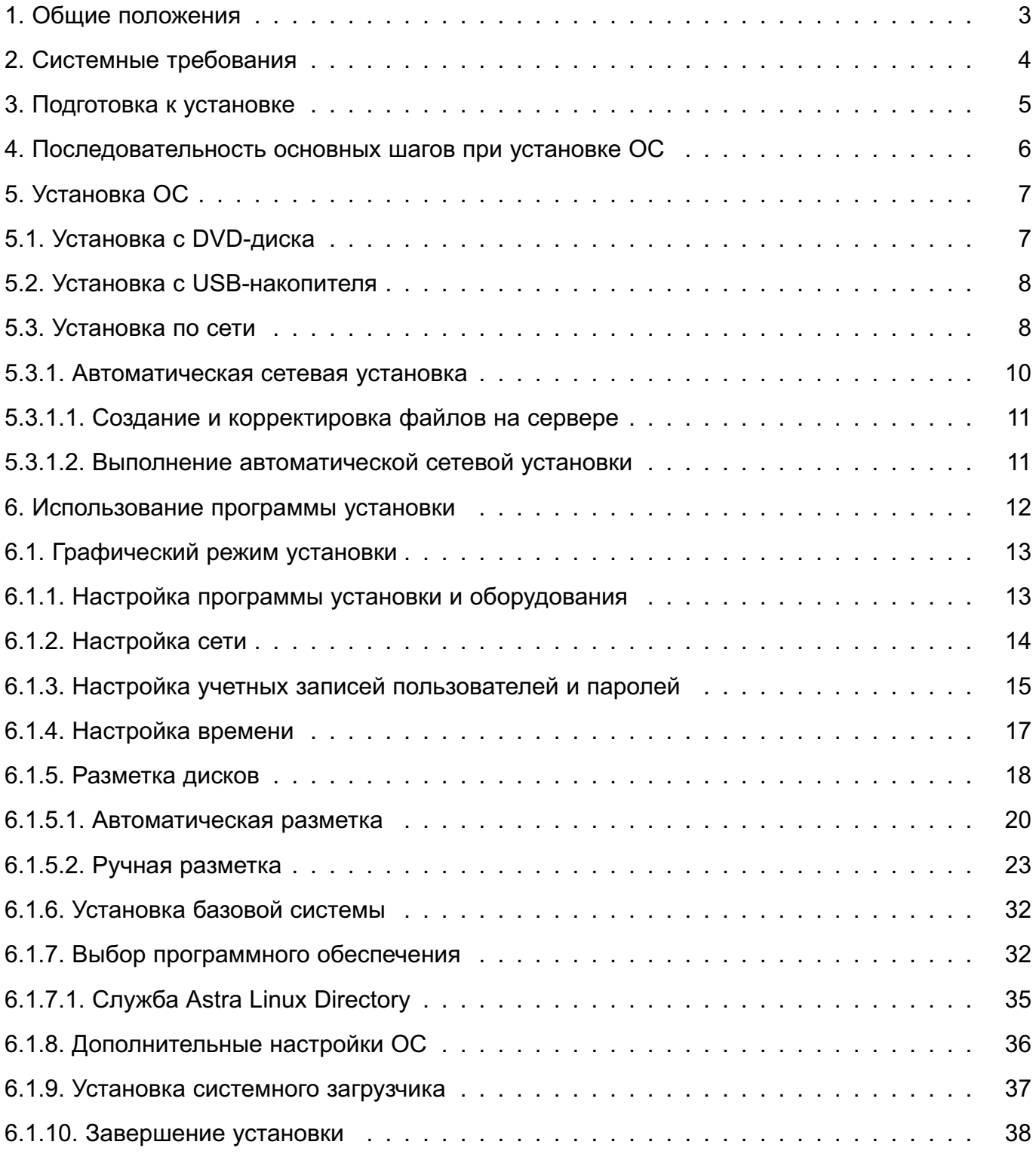

## **1. ОБЩИЕ ПОЛОЖЕНИЯ**

<span id="page-2-0"></span>Oперационная система общего назначения «Astra Linux Common Edition» (далее по тексту — ОС) – это универсальный дистрибутив Linux, предназначенный для обеспечения функциональности современных компьютеров при решении широкого круга пользовательских задач.

DVD-диск с загрузочным модулем ОС (далее по тексту — DVD-диск с дистрибутивом ОС) содержит все необходимые файлы для выполнения процесса ее полной или частичной установки на жесткий диск целевого компьютера, имеющего устройство чтения DVD-дисков. ОС можно также установить с USB-накопителя или по сети.

<span id="page-3-0"></span>ОС поддерживает параллельное использование нескольких процессоров, так называемую «симметричную многопроцессорную обработку» (Symmetric Multi-Processing, SMP). Ядро при загрузке ОС автоматически определит число процессоров (или процессорных ядер).

Чтобы обеспечить работу консольного терминала при установке, необходим VGAсовместимый видеоинтерфейс. C VGA совместима практически любая современная видеокарта.

Поддержка графического интерфейса в установленной ОС полностью определяется системой X.Org X11. Большинство видеокарт AGP, PCI и PCIе работает под X.Org.

Программа установки содержит все драйверы сетевых плат, поддерживаемые ядром Linux версии 4.15.хx. Это относится почти ко всем картам PCI и PCMCIA.

Для выполнения установки ОС в базовой конфигурации компьютер должен иметь не менее 1 ГБ оперативной памяти (ОП) и не менее 4 ГБ свободного места на жестком диске.

## **3. ПОДГОТОВКА К УСТАНОВКЕ**

<span id="page-4-0"></span>Перед началом установки ОС на целевой компьютер рекомендуется выполнить следующие действия:

1) сделать резервную копию существующих данных и документов, хранящихся на жестком диске, на который планируется выполнить установку;

2) выделить место на жестком диске под устанавливаемую ОС;

3) подготовить DVD-диск с дистрибутивом ОС;

4) скопировать с DVD-диска с дистрибутивом ОС необходимые файлы на USBноситель (если установка будет производиться с него);

5) провести (при необходимости) настройку BIOS целевого компьютера для обеспечения возможности загрузки с выбранного носителя.

## <span id="page-5-0"></span>**4. ПОСЛЕДОВАТЕЛЬНОСТЬ ОСНОВНЫХ ШАГОВ ПРИ УСТАНОВКЕ ОС**

Действия, которые необходимо выполнить для установки ОС:

- 1) загрузить программу установки ОС с носителя;
- 2) выбрать настройки программы установки и оборудования;
- 3) активировать (если есть) подключение к сети Ethernet;
- 4) создать учетную запись и пароль администратора;
- 5) настроить время;
- 6) создать и смонтировать дисковые разделы, на которые будет установлена ОС;
- 7) выбрать и установить необходимое программное обеспечение (ПО);
- 8) выбрать и установить дополнительные настройки ОС;
- 9) установить и настроить системный загрузчик GRUB;
- 10) загрузить установленную ОС в первый раз.

## 5. VCTAHOBKA OC

## <span id="page-6-0"></span>5.1. Установка с DVD-диска

<span id="page-6-1"></span>Выполнение программы установки ОС начинается с ее запуска, а затем, после выбора во входном меню конкретных параметров пользовательского интерфейса, начинается работа самой программы в интерактивном или автоматическом режимах.

В самом начале загрузки программы установки на экране монитора появляется логотип ОС, меню, переключатель «Русский» – «English» (для изменения языка меню). Меню программы установки содержит следующие пункты:

1) «Графическая установка»;

2) «Установка»;

3) «Режим восстановления».

В нижней части экрана приведен список функциональных клавиш, подключающих дополнительные возможности программы установки:

- **[F1]** — «Язык»;

-  $[F2]$  — «Параметры».

Чтобы начать установку ОС, следует выбрать пункт «Графическая установка» или «Установка» с помощью клавиш со стрелками на клавиатуре и нажать <Enter> для запуска программы. Произойдет переход к программе установки в графическом или в текстовом режиме, соответственно.

Пункт «Режим восстановления» запускает ОС в текстовом режиме непосредственно с DVD-диска с дистрибутивом ОС для использования при восстановлении нарушенной работоспособности уже установленной ОС.

Если необходимо добавить какие-то параметры загрузки для программы установки или ядра, то следует нажать <F2>, а затем <Esc>. После этого на экране будет показана командная строка загрузки, и можно будет ввести дополнительные параметры.

Программа установки в графическом и в текстовом режимах имеет одинаковую функциональность, т. к. в обоих случаях используются одни и те же модули, т. е. отличаются они только на уровне пользовательского интерфейса. Графическая программа обеспечивает поддержку в процессе установки несколько большего числа языков, управление в ней можно осуществлять с помощью мыши, а также на одном экране может быть выведено одновременно значительно большее количество информации.

Для программы установки в графическом режиме требуется 1 ГБ ОП.

Особенности использования стандартных клавиш (если пользователь использует клавиатуру вместо мыши):

- чтобы раскрыть свернутый список (например, выбор стран и континентов), следу-

ет использовать клавиши <+> и <->:

- если в списке можно выбрать более одного значения (например, выбор групп пакетов), после окончания выбора следует нажать на кнопку [Продолжить], а нажимая <Пробел> для переключения выбора, не активировать [Продолжить];

- чтобы перейти на другую консоль, следует использовать клавиши <F1>-<F7>. Например, чтобы перейти на VT2 (первая оболочка командной строки для отладки), следует нажать <певый Alt+F2>. Сама программа установки в графическом режиме работает на VT5, так что для обратного переключения следует использовать <певый Alt+F5>.

## 5.2. Установка с USB-накопителя

<span id="page-7-0"></span>Для установки ОС с USB-накопителя необходимо иметь целевой компьютер с возможностью загрузки с USB-устройств, а также USB-накопитель емкостью не менее 5 ГБ. Подготовка установочного USB-накопителя должна производиться на инструментальном компьютере с уже установленной ОС либо любой другой ОС Linux, в состав которой входит системная утилита dd.

Установка состоит из следующей последовательности действий:

- 1) войти в систему инструментального компьютера как администратор;
- 2) подключить USB-накопитель к инструментальному компьютеру;
- 3) создать установочный модуль на USB-накопителе:
	- а) запустить программу «Запись ISO-образа на USB-носитель» (кнопка меню  $[Пуск]$  – «Утилиты»);
	- б) выбрать образ ISO и скопировать его на USB-носитель

Если на инструментальном компьютере установлена другая ОС Linux, то следует выполнить команду:

dd if=/path/to/iso of=/dev/sdX1

где sdX1 — первый раздел устройства USB-накопителя в системе.

4) размонтировать USB-накопитель и отключить от инструментального компьютеpa.

Чтобы запустить на целевом компьютере программу установки ОС с USBнакопителя, необходимо настроить BIOS на загрузку с USB-устройства и подключить накопитель к USB-интерфейсу. Последующая работа программы практически не будет отличаться от установки с DVD-диска (см. 5.1).

## 5.3. Установка по сети

<span id="page-7-1"></span>Если целевой компьютер подключен к локальной сети, то ОС можно установить на него по сети (через TFTP) с другого компьютера (сервера), на котором ОС уже функ-

8

ционирует. Для этого на сервер необходимо поместить файлы установки (например, вставить в устройство чтения DVD-диск с дистрибутивом ОС и смонтировать его) и настроить поддержку установки файлов на целевой компьютер (или целевые компьютеры, если их несколько).

Для установки ОС по сети необходимо, чтобы сетевой интерфейс целевого компьютера поддерживал передачу данных по протоколу PXE и BIOS содержал запись о возможности сетевой загрузки.

Затем необходимо установить и настроить на сервере необходимые сервисы (серверные программы). От имени администратора следует выполнить следующие действия:

1) установить на сервере пакеты isc-dhcp-server, vsftpd, tftpd-hpa;

2) настроить DHCP сервер путем редактирования конфигурационного файла /etc/dhcp/dhcpd.conf.

```
Пример
```
Настраиваем сервер со статичными сетевыми параметрами:

address 192.168.2.1 netmask 255.255.255.0 network 192.168.2.0

gateway 192.168.2.254

При данных сетевых настройках сервера файл dhcp.conf будет иметь следующий вид:

```
ddns-update-style none;
option domain-name "domain.name";
default-lease-time 600:
max-lease-time 7200;
log-facility local7;
option domain-name-servers 192.168.2.1
subnet 192.168.2.0 netmask 255.255.255.0 {
    range 192.168.2.100 192.168.2.200;
    option routers 192.168.2.1;
    max-lease-time 86400;
    filename "pxelinux.0";
```
 $\mathcal{E}$ 

3) перезапустить DHCP-сервер командой:

/etc/init.d/isc-dhcp-server restart

4) смонтировать образ DVD-диска с дистрибутивом ОС в каталог /media/cdrom командой:

mount /dev/sr0 /media/cdrom

5) в каталог /srv/tftp скопировать содержимое каталога netinst с DVD-диска с дистрибутивом ОС командой:

cp /media/cdrom/netinst/\* /srv/tftp/

6) в каталог /srv/tftp скопировать файл ldlinux.c32 из каталога isolinux с DVD-диска с дистрибутивом ОС командой:

cp /media/cdrom/isolinux/ldlinux.c32 /srv/tftp

7) создать каталог pxelinux.cfg в /srv/tftp командой:

mkdir /srv/tftp/pxelinux.cfg

8) в каталоге /srv/tftp/pxelinux.cfg создать файл default со следующими записями:

DEFAULT astra

LABEL astra

kernel linux

append initrd=initrd.gz

TIMEOUT 1

9) перезапустить TFTP-сервер командой:

```
systemctl restart tftpd-hpa
```
10) cоздать каталог /srv/ftp/astra и смонтировать туда DVD-диск с дистрибутивом ОС командами:

```
mkdir /srv/ftp/astra
```
mount /dev/sr0 /srv/ftp/astra

11) выставить загрузку по сети в BIOS целевого компьютера.

После этого, при включении питания целевого компьютера на его жесткий диск начнут загружаться файлы установки, и начнется установка, аналогично установке ОС с DVD-диска (см. [5.1\)](#page-6-1). В процессе установки необходимо ввести имя (адрес сервера) и каталог зеркала архива (/astra/).

## **5.3.1. Автоматическая сетевая установка**

<span id="page-9-0"></span>Для одновременной установки ОС на несколько компьютеров можно воспользоваться автоматической сетевой установкой, которая мало отличается от обычной установки по сети (см. [5.3\)](#page-7-1), но может выполняться практически без участия пользователя. Основное отличие состоит в том, что изменяется содержание конфигурационного файла /srv/tftp/pxelinux.cfg/default и появляется дополнительный файл автоматической установки (ответы на вопросы программы установки) /srv/tftp/preseed.cfg. На DVD-диске с дистрибутивом ОС в каталоге /netinst находится пример такого файла с комментариями — /example-preseed.cfg.

## 5.3.1.1. Создание и корректировка файлов на сервере

<span id="page-10-0"></span>Базовая версия файла автоматической установки может быть загружена с DVDдиска с дистрибутивом ОС (из каталога /netinst) и использована для ответов на вопросы, задаваемые программой во время процесса установки.

Следует выполнить от имени администратора следующие действия:

```
1) отредактировать файл /srv/tftp/pxelinux.cfg/default так, чтобы он имел
следующее содержание:
```

```
DEFAULT astra
```

```
LABEL astra
```

```
kernel linux
```

```
append initrd=initrd.gz vga=788 auto=true priority=critical debian-installer//
   locale=en US console-keymaps-at/keymap=ru hostname=astra domain=domain./
   name astra-license/license=true url=ftp://<IP-agpec cepsepa>/preseed.cfg /
   interface=auto netcfg/dhcp timeout=60
```
TIMEOUT 1

2) получить файл ответов preseed.cfg. Для этого следует перейти в каталог /srv/ftp и выполнить следующую команду:

```
debconf-get-selections --installer > seedlog.txt
```
3) переименовать полученный файл ответов preseed. cfg и установить ему права доступа командами:

mv seedlog.txt preseed.cfg

chmod 664 preseed.cfg

## 5.3.1.2. Выполнение автоматической сетевой установки

<span id="page-10-1"></span>После создания и корректировки необходимых конфигурационных файлов следует так же, как и в обычной сетевой установке, перезапустить TFTP-, DHCP- и VSFTP-серверы. Затем, после включения питания целевых компьютеров произойдет загрузка первых файлов программы установки ОС в оперативную память и начнется ее выполнение. На мониторе будут быстро сменяться сообщения в текстовом режиме, свидетельствующие о выполнении последовательных этапов установки. Если вся подготовка к автоматической сетевой установке была выполнена корректно, то никакого вмешательства пользователя не потребуется. В случае возникновения каких-либо ошибок в работе программы установки она будет остановлена, и появится сообщение с предложением пользователю произвести определенное действие.

После завершения автоматической сетевой установки программа должна выключить целевые компьютеры. Выключение питания целевых компьютеров является для пользователя признаком успешного завершения установки. При следующем включении компьютера пользователю следует сразу же перенастроить BIOS на загрузку с жесткого диска.

## 6. ИСПОЛЬЗОВАНИЕ ПРОГРАММЫ УСТАНОВКИ

<span id="page-11-0"></span>Программа установки ОС обеспечивает практически полностью автоматизированный процесс выполнения работы с небольшим вмешательством пользователя. Программа состоит из нескольких специализированных компонент, предназначенных для выполнения определенных задач установки. Каждая компонента выполняет свою задачу, задавая пользователю вопросы, если это необходимо, для выполнения работы. Компоненты автоматически запускаются в определенной последовательности и то, какой компонент будет запущен следующим, зависит, в основном, от выбранного метода установки и от имеющегося оборудования. Программа установки в ходе работы будет использовать значения по умолчанию для тех вопросов, которые не задавались.

Программа установки поддерживает два типа пользовательских интерфейса: текстовый и графический. В текстовом режиме невозможно управление работой программы с помощью мыши.

В программе установки используются определенные клавиши и их сочетания, с помощью которых можно перемещаться внутри различных диалогов, управляя работой программы установки с клавиатуры:

- <Tab> или <--> - перемещают указатель «вперед»;

- <Shift+Tab> или < -> - перемещают указатель «назад» по отображаемым кнопкам или полям ввода;

- < > и < /> > - выбирают различные пункты в прокручиваемом списке, а также прокручивается сам список. Кроме этого, в длинных списках следует нажать на клавишу с буквой, чтобы список прокрутился прямо к пункту, начинающемуся на эту букву:

- <Page Up> и <Page Down> - прокручивание списка в секциях;

- <Пробел> - служит для выбора пунктов типа «флаг»;

- <Enter> - подтверждение выбора.

Сообщения об ошибках и протокол выполнения выводятся на четвертой консоли. Доступ к этой консоли можно получить, нажав <певый Alt+F4>. Чтобы вернуться к основному процессу установки, следует нажать <певый Alt+F1>.

Данные сообщения можно найти в файле /var/log/syslog. После установки ОС этот файл копируется в файл /var/log/installer/syslog на новой системе. Остальные сообщения об установке помещаются в каталог /var/log/ во время установки и в -/var/log/installer/ после того, как компьютер перезагрузится с установленной ОС.

## **6.1. Графический режим установки**

<span id="page-12-0"></span>Ниже описывается работа каждой компоненты программы установки в графическом режиме при установке ОС на разделы жесткого диска компьютера. Компоненты собраны в группы и расположены в порядке использования во время установки.

## **6.1.1. Настройка программы установки и оборудования**

<span id="page-12-1"></span>Перед началом установки программа выполнит первичное определение оборудования компьютера, необходимого для загрузки своих дополнительных файлов, и произведет определение доступной ОП. После этого происходит установка параметров локализации. Вся дальнейшая работа программы установки будет сопровождаться информацией на русском языке. Кроме этого, в установленной ОС по умолчанию будет настроена локаль для обеспечения возможности работы с русским языком и будет выбрана «Русская» раскладка клавиатуры.

После выбора программа установки ОС в графическом режиме и загрузки первых файлов на экране монитора появится окно «Лицензия» с логотипом ОС (рис. [1\)](#page-12-2).

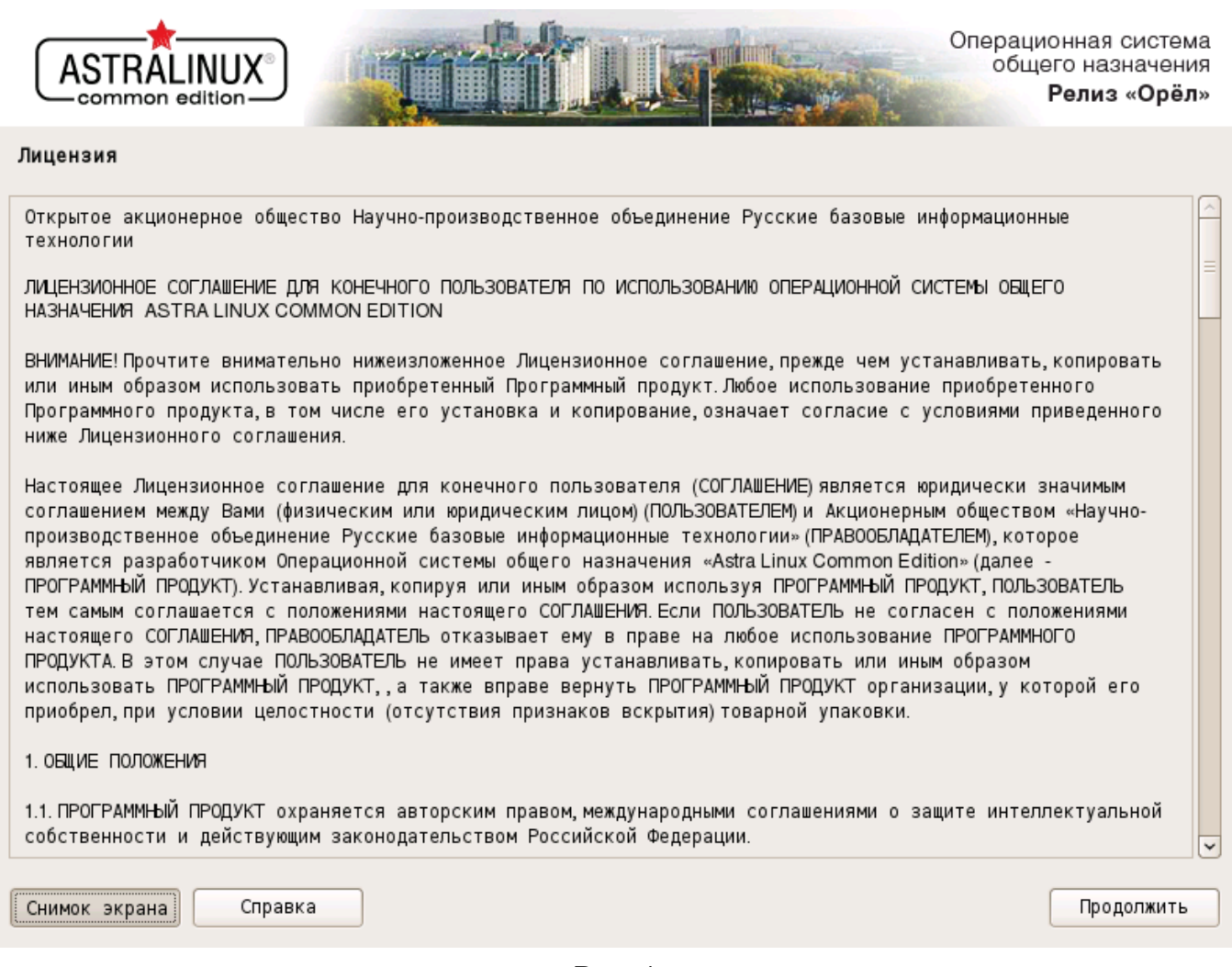

<span id="page-12-2"></span>Рис. 1

В окне содержится текст лицензии, в соответствии с которой поставляется устанав-

ливаемая ОС. В конце текста пользователю задается вопрос: «Принимаете ли Вы условия настоящей лицензии?». По умолчанию отмечен флаг «Да». Для продолжения установки нажать кнопку **[Продолжить]**. Если же пользователь выберет флаг «Нет», программа перейдет к завершению работы, и произойдет перезагрузка компьютера.

Следующим открывается окно настройки клавиатуры (рис. [2\)](#page-13-1).

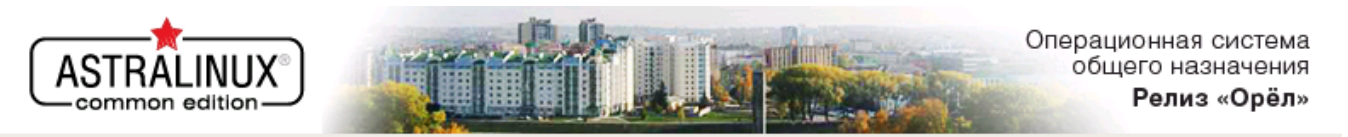

#### Настройка клавиатуры

Вам нужно указать способ переключения клавиатуры между национальной раскладкой и стандартной латинской раскладкой.

Наиболее эргономичным способом считаются правая клавиша Altили CapsLock(в последнем случае для переключения между заглавными и строчными буквами используется комбинация Shift+CapsLock). Ещё одна популярная комбинация Alt +Shift; заметим, что в этом случае комбинация Alt+Shift потеряет своё привычное действие в Emacs и других, использующих её, программах.

Не на всех клавиатурах есть перечисленные клавиши.

Способ переключения между национальной и латинской раскладкой:

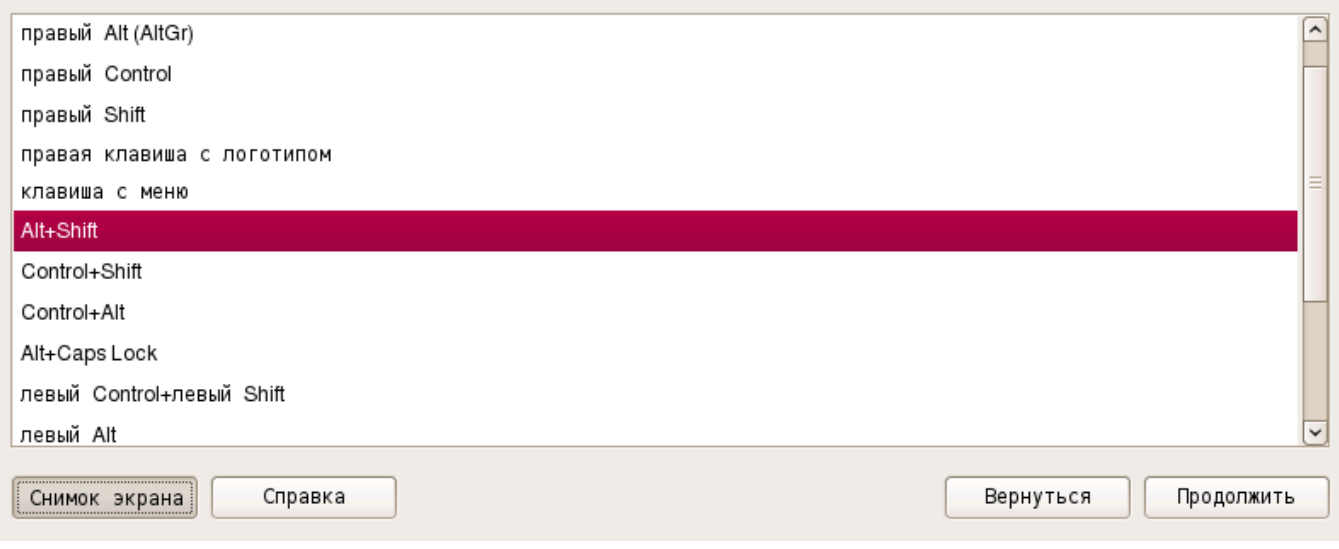

<span id="page-13-1"></span>Рис. 2

После выбора способа переключения раскладки и нажатия кнопки **[Продолжить]** откроется окно «Поиск и монтирование CD-ROM», в котором автоматически выполняется просмотр DVD-диска с дистрибутивом ОС, загрузка дополнительных компонентов, определение сетевой карты. В течение некоторого времени происходит загрузка файлов. Данные операции происходят без участия пользователя.

## **6.1.2. Настройка сети**

<span id="page-13-0"></span>После того как будет завершена автоматическая загрузка компонентов программы установки, появится окно «Настройка сети», в котором пользователю будет необходимо ввести имя компьютера (рис. [3\)](#page-14-1).

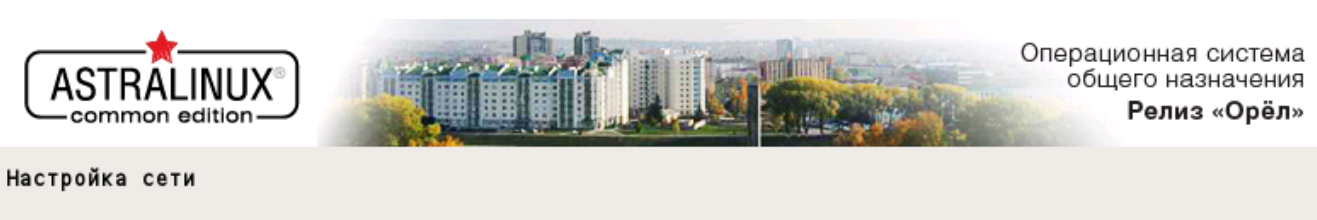

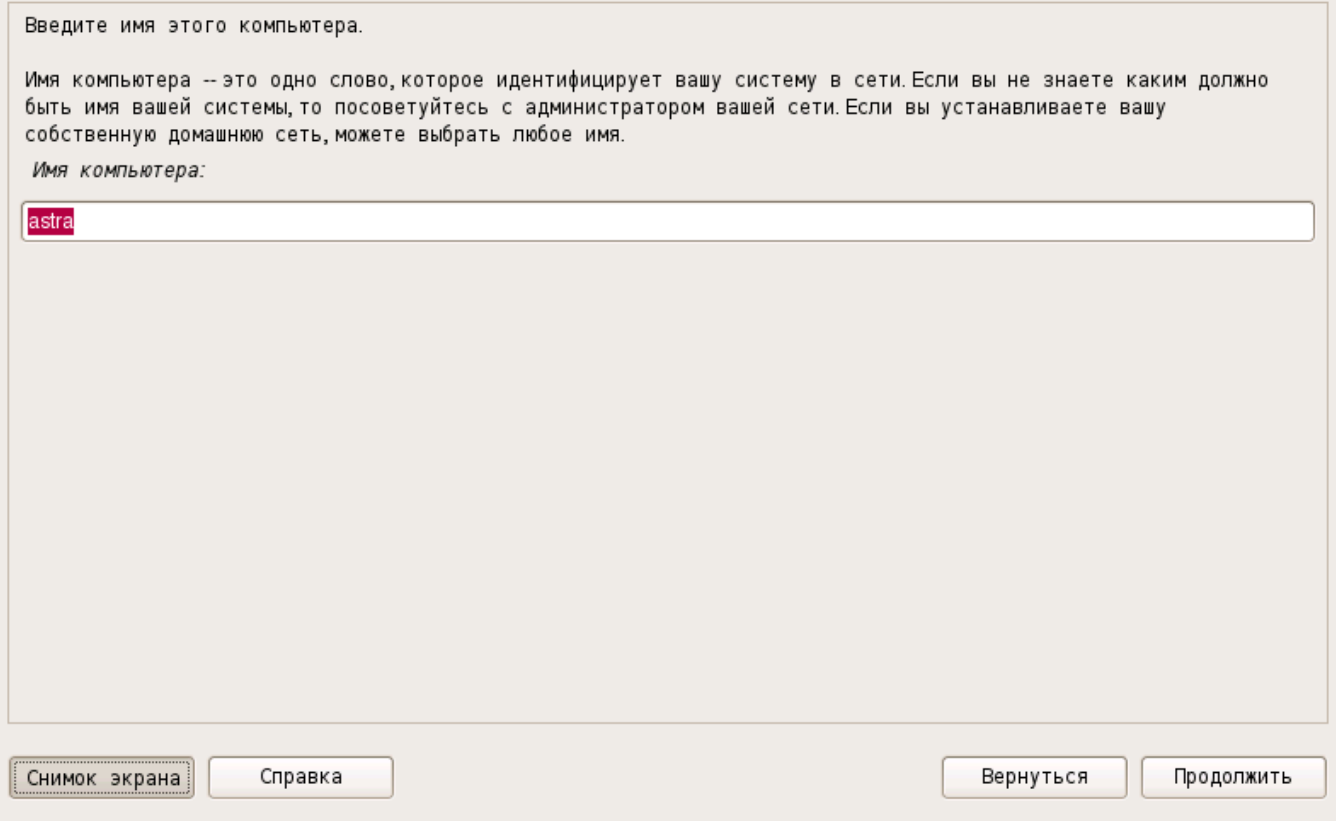

<span id="page-14-1"></span>Рис. 3

Пользователю следует ввести имя компьютера и нажать **[Продолжить]**.

## **6.1.3. Настройка учетных записей пользователей и паролей**

<span id="page-14-0"></span>После настройки сети откроется окно «Настройка учетных записей пользователей и паролей» (рис. [4\)](#page-15-0), в котором необходимо ввести имя учетной записи для нового администратора и нажать **[Продолжить]**.

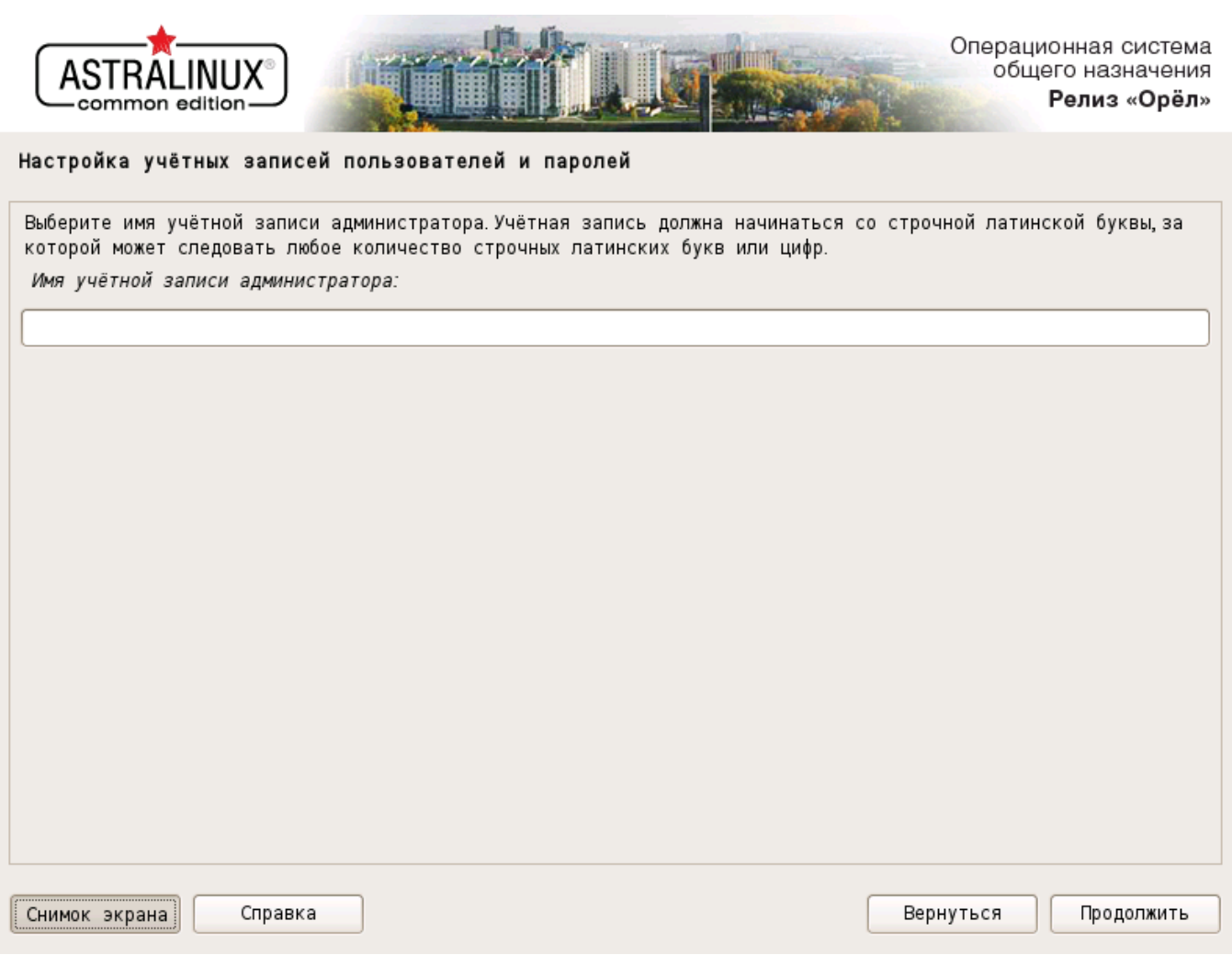

<span id="page-15-0"></span>Рис. 4

Откроется окно (рис. [5\)](#page-16-1), в котором необходимо дважды ввести пароль для нового администратора и нажать **[Продолжить]**.

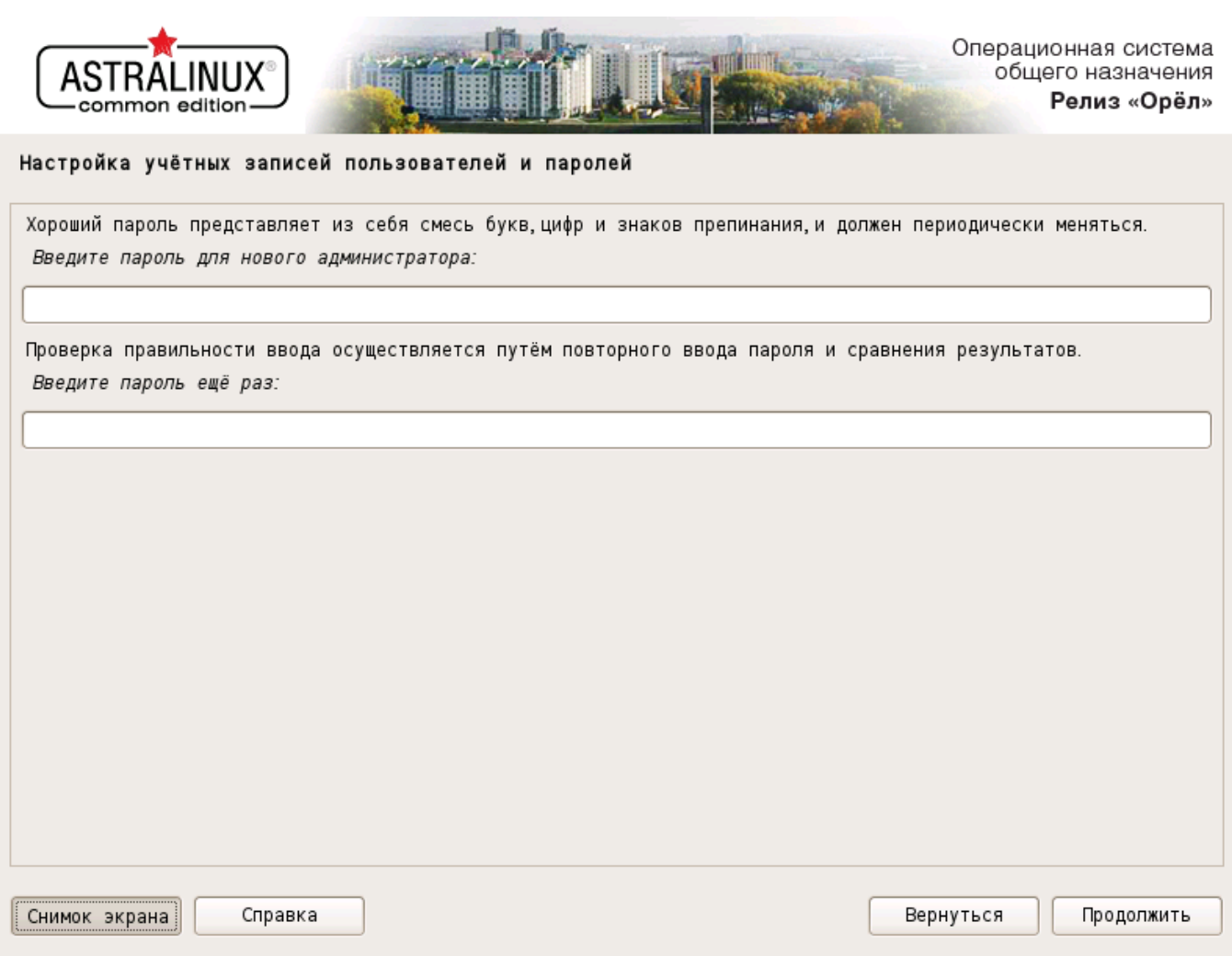

<span id="page-16-1"></span>Рис. 5

Настройка учетных записей пользователей и паролей на этом завершена.

## **6.1.4. Настройка времени**

<span id="page-16-0"></span>После настройки учетных записей пользователей и паролей (см. [6.1.3\)](#page-14-0) откроется окно «Настройка времени» (рис. [6\)](#page-17-1).

17

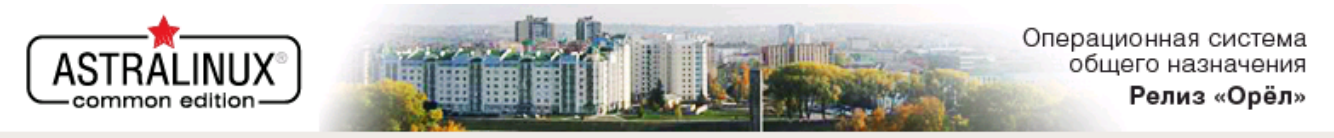

#### Настройка времени

Если нужного часового пояса нет в списке, то вернитесь к шагу "Выбор языка" и выберите страну, в которой используется требуемый часовой пояс (страну, в которой вы живёте или сейчас находитесь). Выберите часовой пояс:

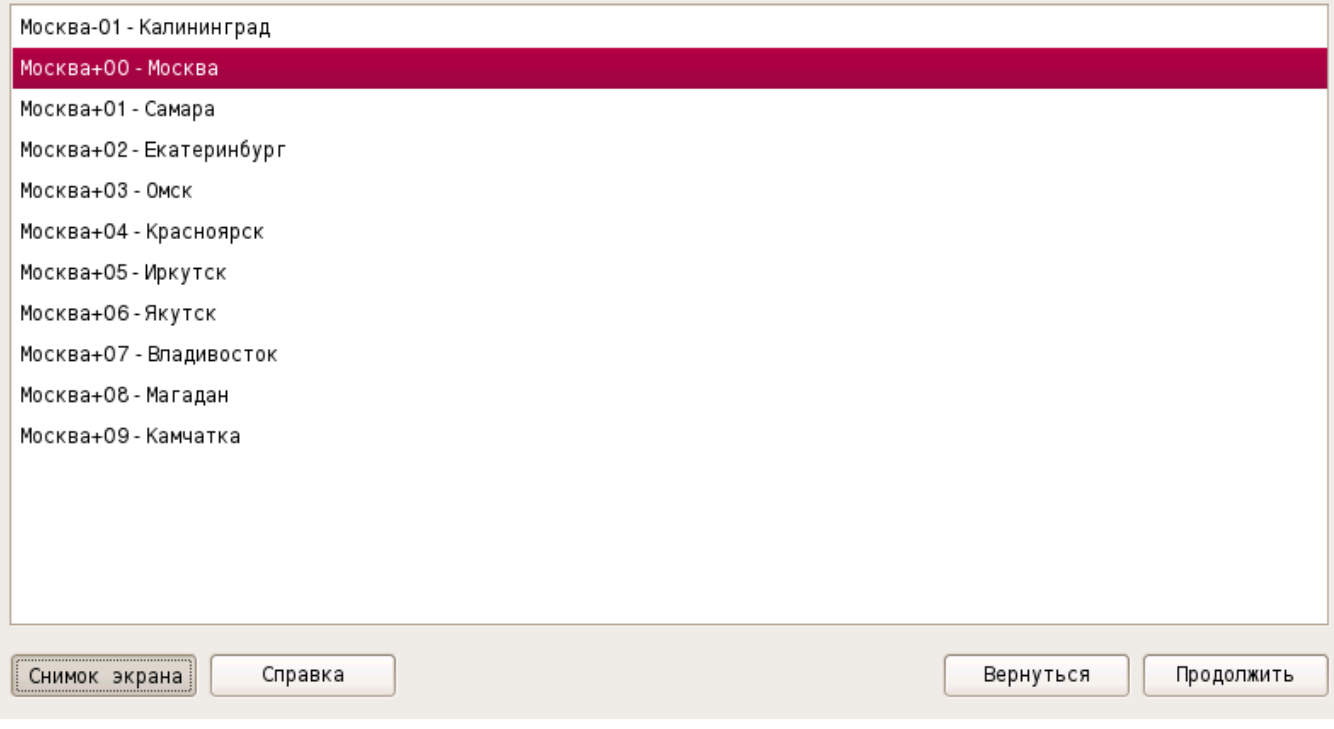

<span id="page-17-1"></span>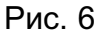

В этом окне пользователь должен выбрать нужный ему часовой пояс по названию крупного города или региона, который находится в этом же поясе. Затем следует нажать **[Продолжить]**. Произойдет переход к следующему шагу работы программы установки [\(6.1.5\)](#page-17-0).

### **6.1.5. Разметка дисков**

<span id="page-17-0"></span>После того, как закроется окно «Настройка времени», в котором производился выбор часового пояса, откроется окно «Определение дисков» и запустится программа, автоматически определяющая параметры всех жестких дисков, входящих в состав оборудования компьютера. По окончании работы этой программы окно автоматически закроется и произойдет переход к этапу разметки дисков. Откроется первое окно «Разметка дисков» (рис. [7\)](#page-18-0).

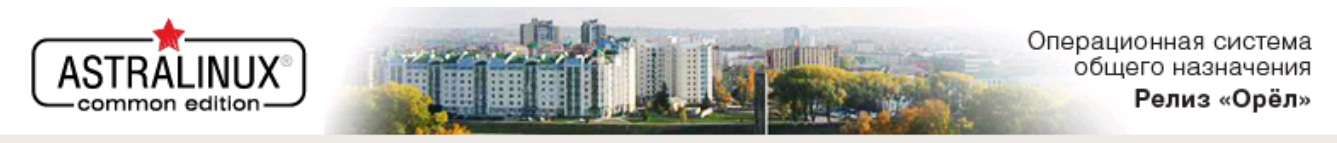

#### Разметка дисков

Программа установки может провести вас через процесс разметки диска (предлагая разные стандартные схемы) на разделы, либо это можно сделать вручную. Если выбрать использование инструмента управления разметкой, у вас всё равно будет возможность позже посмотреть и подправить результат.

Если выбрать использование инструмента управления разметкой всего диска, то далее вас попросят указать нужный диск.

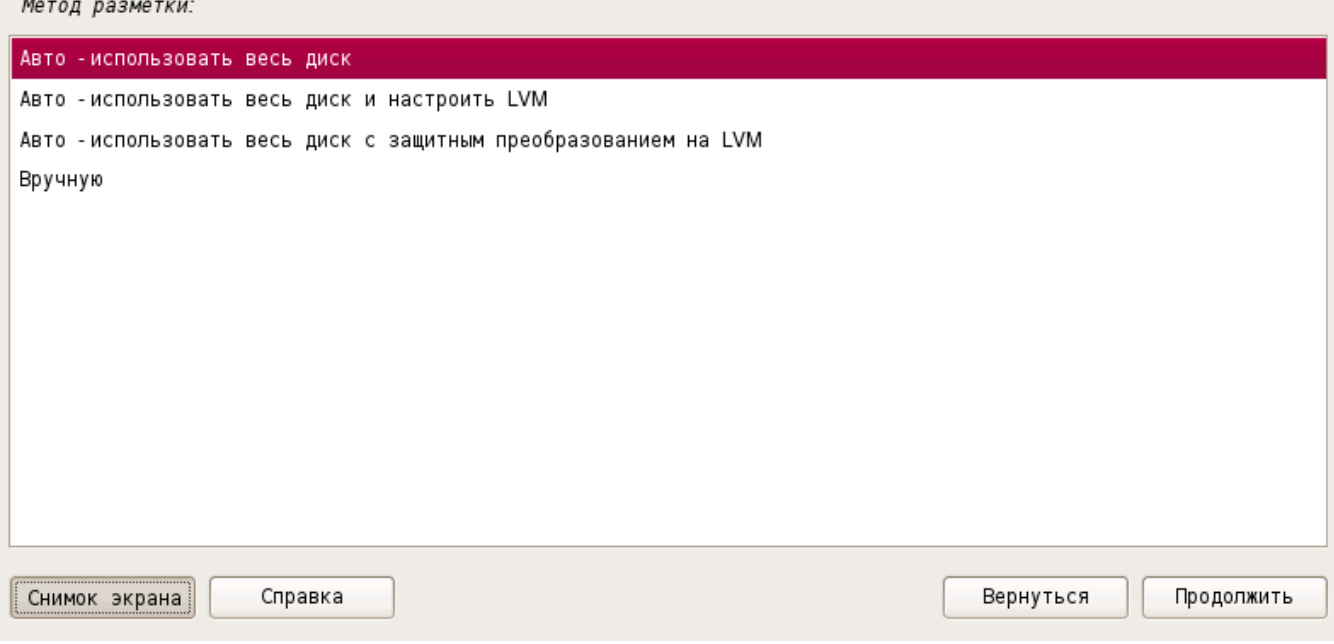

<span id="page-18-0"></span>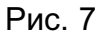

Пользователю предлагается выбор между несколькими схемами разметки, три из которых предназначены для автоматической разметки всего жесткого диска (в этом случае все используемые в ОС разделы будут расположены на одном диске), а четвертая — для ручной (в этом случае расположение разделов и размещение их по имеющимся в наличии жестким дискам, их размеры, типы ФС на разделах, точки монтирования и использование LVM полностью определяются пользователем).

Поскольку диск может иметь не более четырех первичных и расширенных разделов, то для установки ОС при разбиении диска вручную [\(6.1.5.2\)](#page-22-0) не рекомендуется создавать четыре первичных раздела (или три первичных и один расширенный) и при этом еще оставлять свободное место вне этих разделов. В этих вариантах разбиения диска оставшееся свободное место будет очень трудно использовать (к примеру, для установки другой ОС).

Свободное место на диске рекомендуется оставлять внутри созданного при разбиении расширенного раздела. Этот вариант позволяет в дальнейшем легко создать на этом месте один или несколько логических разделов и установить в этих разделах другую ОС (или смонтировать их в дереве существующей ОС).

## **6.1.5.1. Автоматическая разметка**

<span id="page-19-0"></span>Если выбирается автоматическая разметка, то после нажатия **[Продолжить]** откроется окно, приведенное на рис. [8.](#page-19-1)

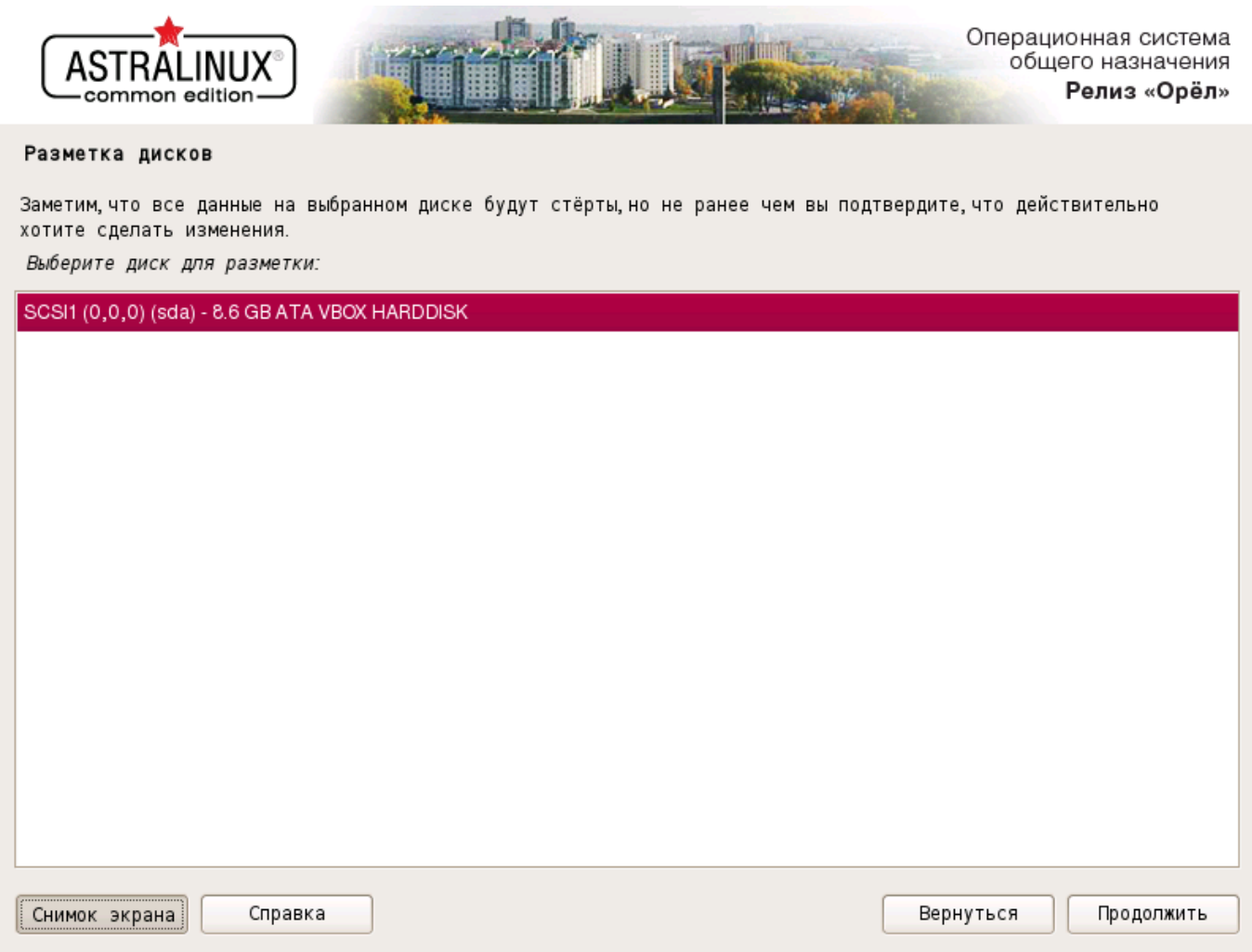

<span id="page-19-1"></span>Рис. 8

Следует выбрать нужный диск и нажать **[Продолжить]**. Произойдет переход к следующему окну, в котором необходимо выбрать одну из трех возможных схем автоматической разметки (рис. [9\)](#page-20-0).

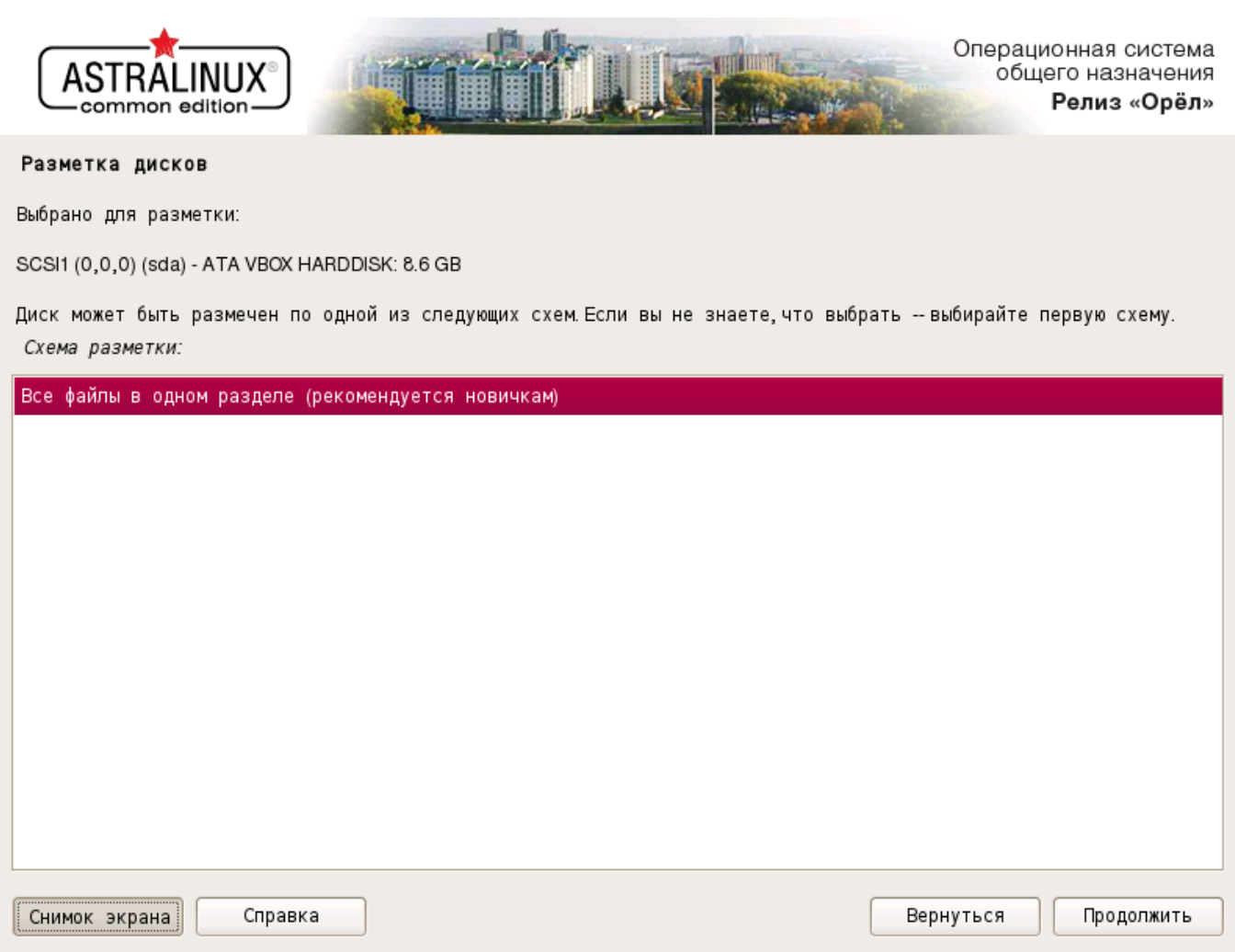

21

<span id="page-20-0"></span>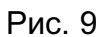

Следует отметить курсором нужную строку (например, «Все файлы в одном разделе (рекомендуется новичкам)») и нажать **[Продолжить]**. Откроется окно, в котором будет приведена краткая интерактивная таблица существующей разметки всех жестких дисков, а также предполагаемая схема разметки диска, выбранного для установки ОС (рис. [10\)](#page-21-0).

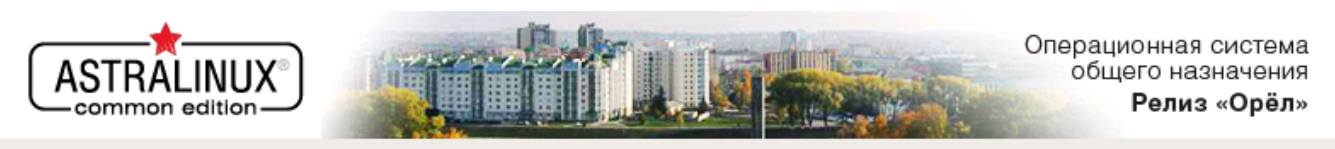

#### Разметка дисков

Перед вами список настроенных разделов и их точек монтирования.Выберите раздел, чтобы изменить его настройки (тип файловой системы точку монтирования и так далее) свободное место чтобы создать новый раздел или устройство, чтобы создать на нём новую таблицу разделов.

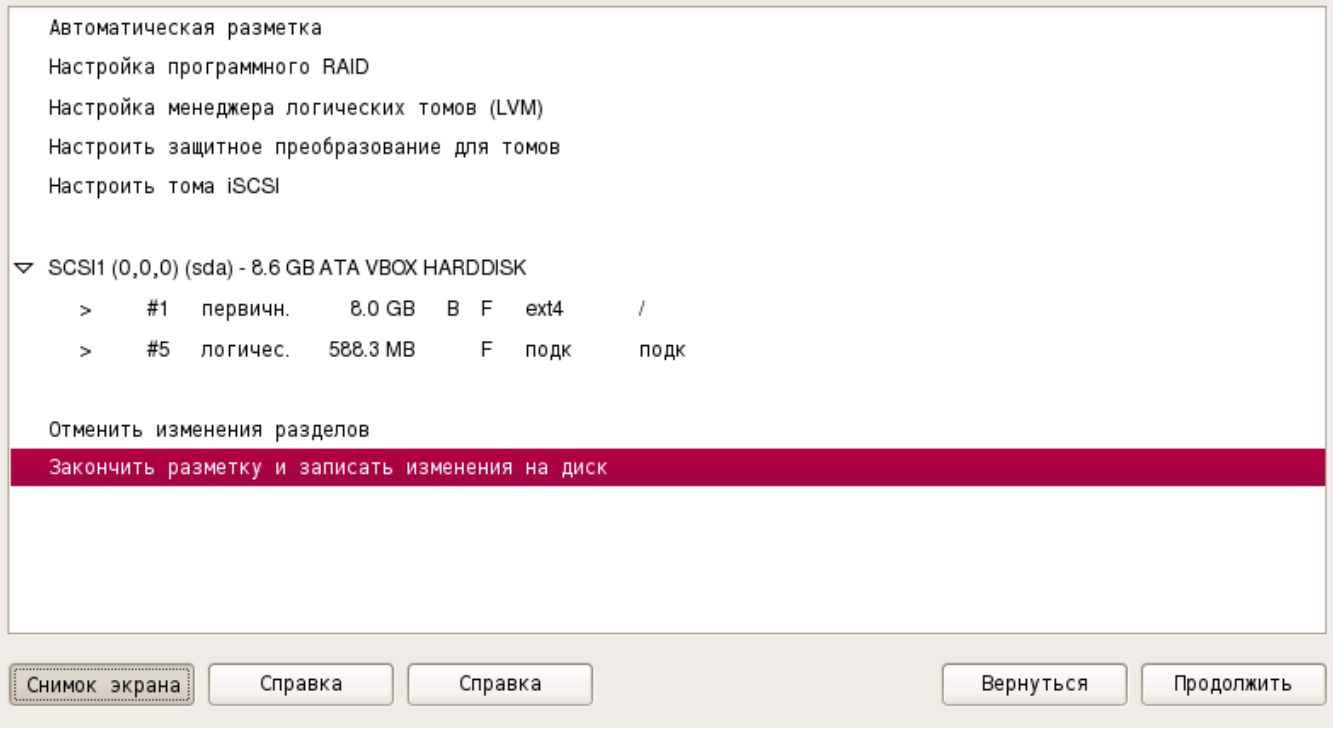

<span id="page-21-0"></span>Рис. 10

Для продолжения следует выбрать курсором пункт «Закончить разметку и записать изменения на диск» и нажать **[Продолжить]**. Последней операцией при автоматической разметке является подтверждение пользователем правильности представленной в окне схемы разметки и возможности перехода к реальному форматированию выбранных разделов (рис. [11\)](#page-22-1).

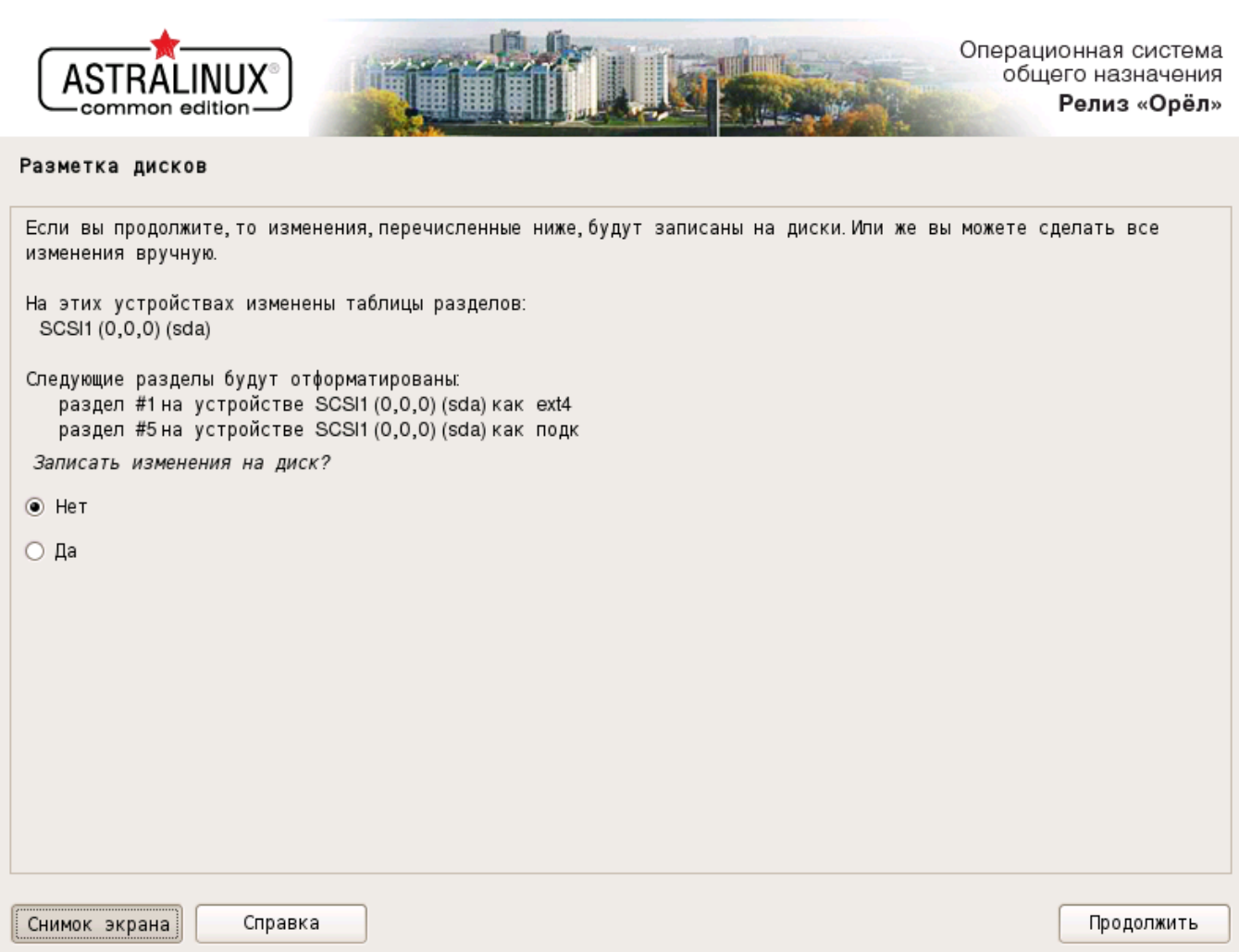

<span id="page-22-1"></span>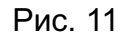

Следует отметить флаг «Да» и нажать **[Продолжить]**. Откроется следующее окно и начнется автоматическое выполнение процедуры форматирования раздела(ов) и затем автоматически произойдет переход к установке базовой системы (6.1.6).

## 6.1.5.2. Ручная разметка

<span id="page-22-0"></span>Для выполнения ручной разметки надо знать, что разметка диска заключается в выделении области для установки новой системы.

При ручной установке Вам нужно будет выбрать какой(ие) раздел(ы) будет(ут) использоваться для установки. Если на диске существует свободное пространство, то можно выбрать свободное пространство, в котором будут созданы разделы.

Нужно будет также выбрать устройство, на котором будут удалены все разделы и создана новая пустая таблица разделов, выбрать раздел для удаления или для указания, как он будет использоваться. Как минимум нужен один раздел, содержащий так называемую корневую файловую систему (точка монтирования /). Рекомендуется отдельный раздел подкачки размером около двух размеров оперативной памяти целевого компьютера. («Подкачка» — место на жёстком диске без определённой структуры, которое используется системой в качестве «виртуальной памяти».)

Если раздел уже содержит файловую систему, вы можете оставить и воспользоваться уже существующими в разделе данными. Подобные разделы помечены «K» в главном меню разметки дисков. В общем случае Вы скорее всего захотите отформатировать раздел. Все данные в разделе при форматировании будут безвозвратно уничтожены. Если Вы решитесь отформатировать раздел, уже содержащий файловую систему, то он будет помечен «F» в главном меню разметки дисков, в противном случае метка будет «f».

Далее в подразделе приводится одна из возможных последовательностей действий при ручной установке.

Если в первом окне «Разметка дисков» выбирается строка «Вручную» (см. рис. [7\)](#page-18-0), то происходит переход к окну, в котором будет приведена краткая интерактивная таблица существующей разметки всех жестких дисков (рис. [12\)](#page-23-0).

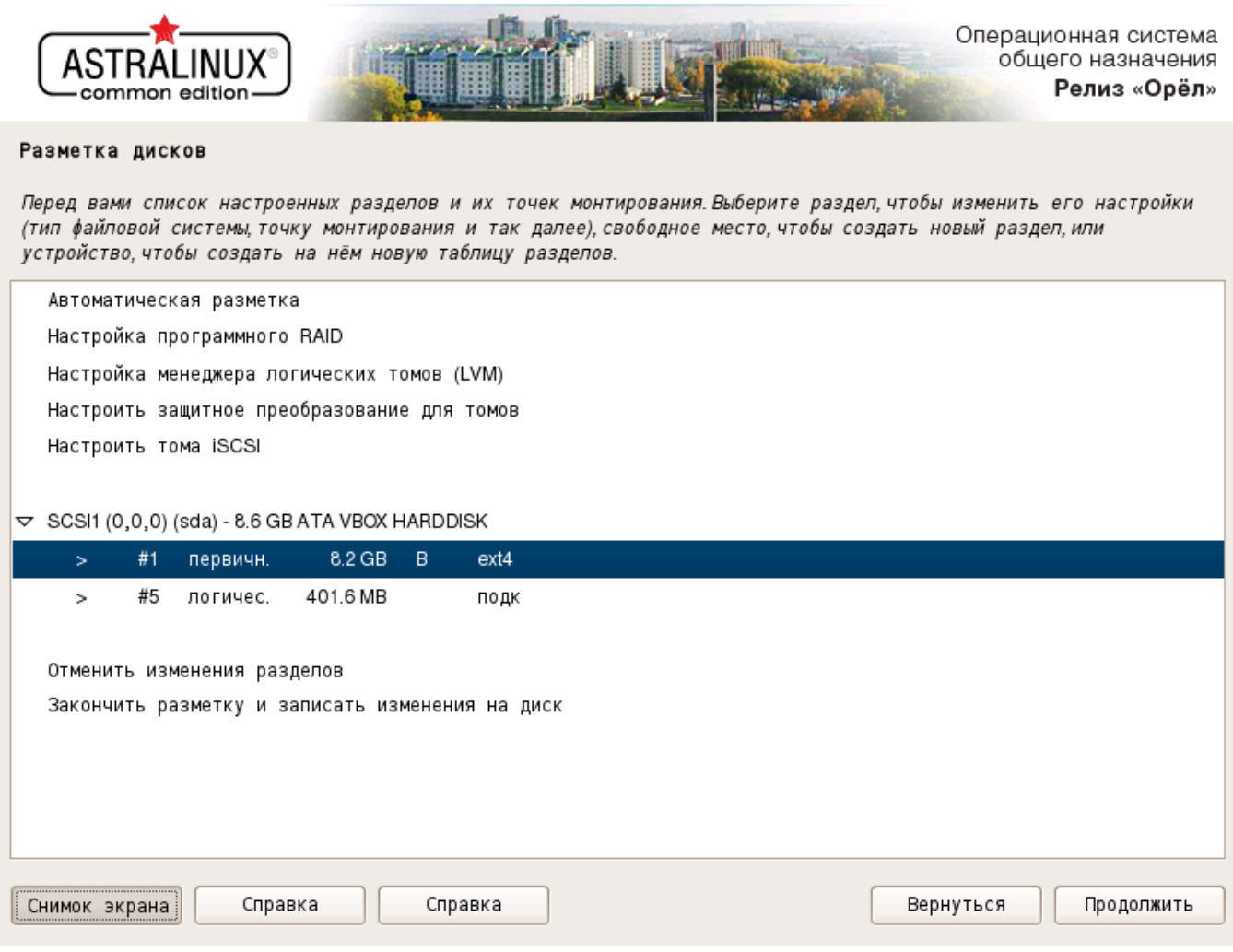

<span id="page-23-0"></span>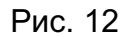

В этой таблице следует отметить курсором строку, соответствующую тому разделу, с которым пользователь предполагает начать работу в режиме ручной разметки (например, первый раздел диска «sdb») и нажать **[Продолжить]**.

Откроется окно с перечнем возможных операций с данным разделом (рис. [13\)](#page-24-0).

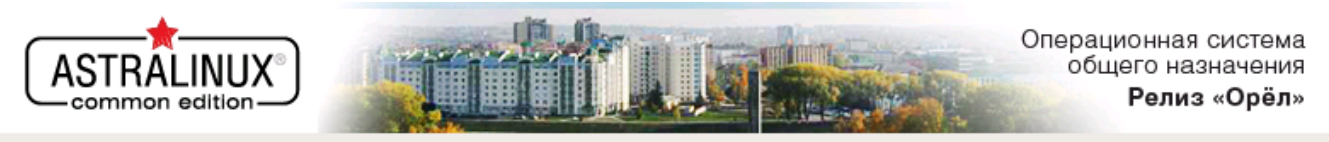

#### Разметка дисков

Вы изменяете раздел #1 на устройстве SCSI1 (0,0,0) (sda). На этом разделе находится файловая система типа Журналируемая файловая система Ext4.  $\mathbf{r}$  , and the contract of the contract of the contract of the contract of the contract of the contract of the contract of the contract of the contract of the contract of the contract of the contract of the contract o

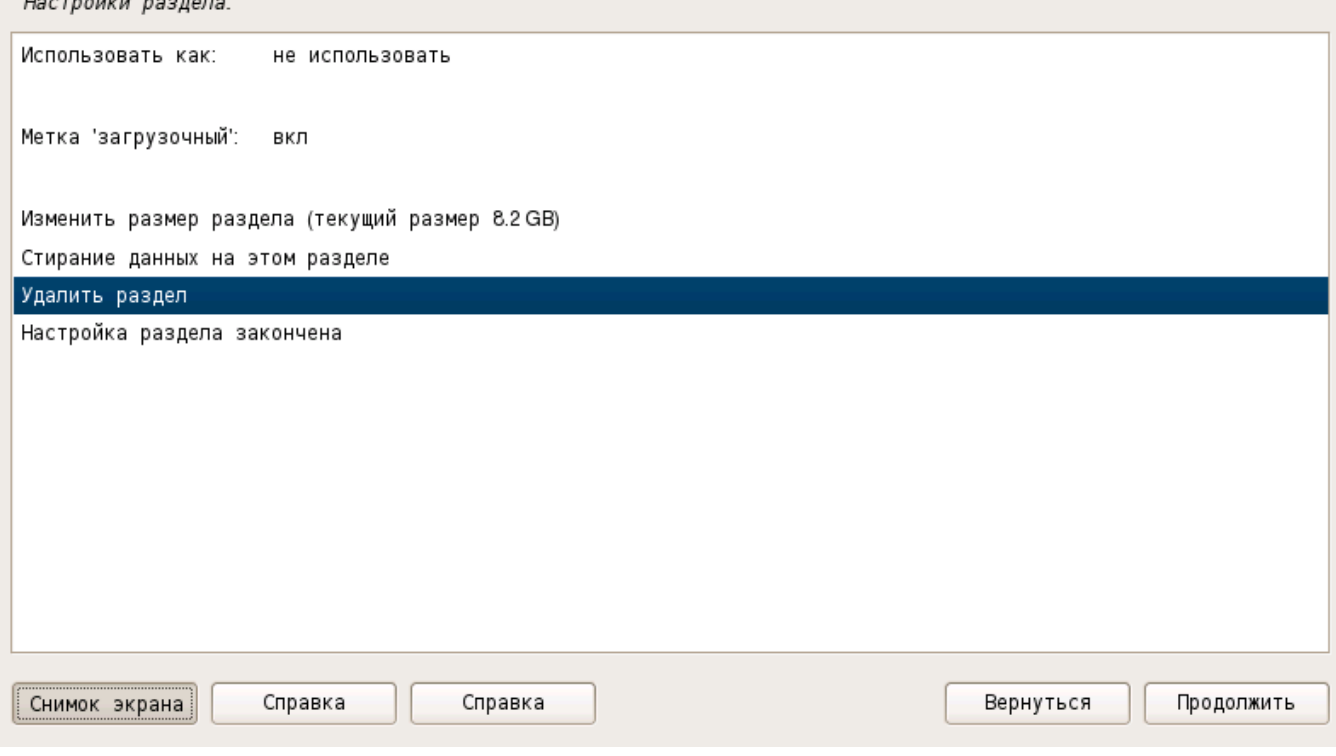

<span id="page-24-0"></span>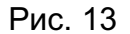

Следует отметить курсором нужную строку в данном перечне (например, «Удалить раздел») и нажать **[Продолжить]**.

Откроется окно (рис. [14\)](#page-25-0), в котором будет представлена схема разметки после выполнения процедуры удаления указанного раздела (в соответствующей строке будет содержаться текст «СВОБОДНОЕ МЕСТО»).

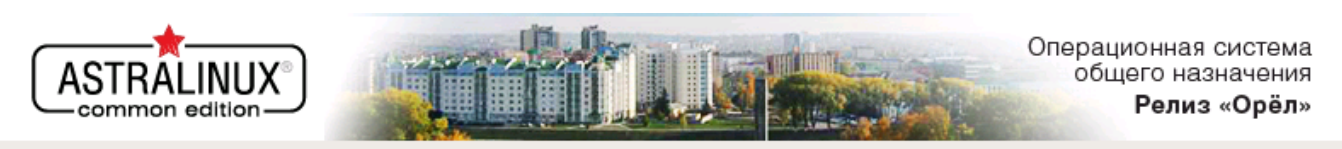

#### Разметка дисков

Перед вами список настроенных разделов и их точек монтирования.Выберите раздел, чтобы изменить его настройки (тип файловой системы точку монтирования и так далее) свободное место чтобы создать новый раздел или устройство, чтобы создать на нём новую таблицу разделов.

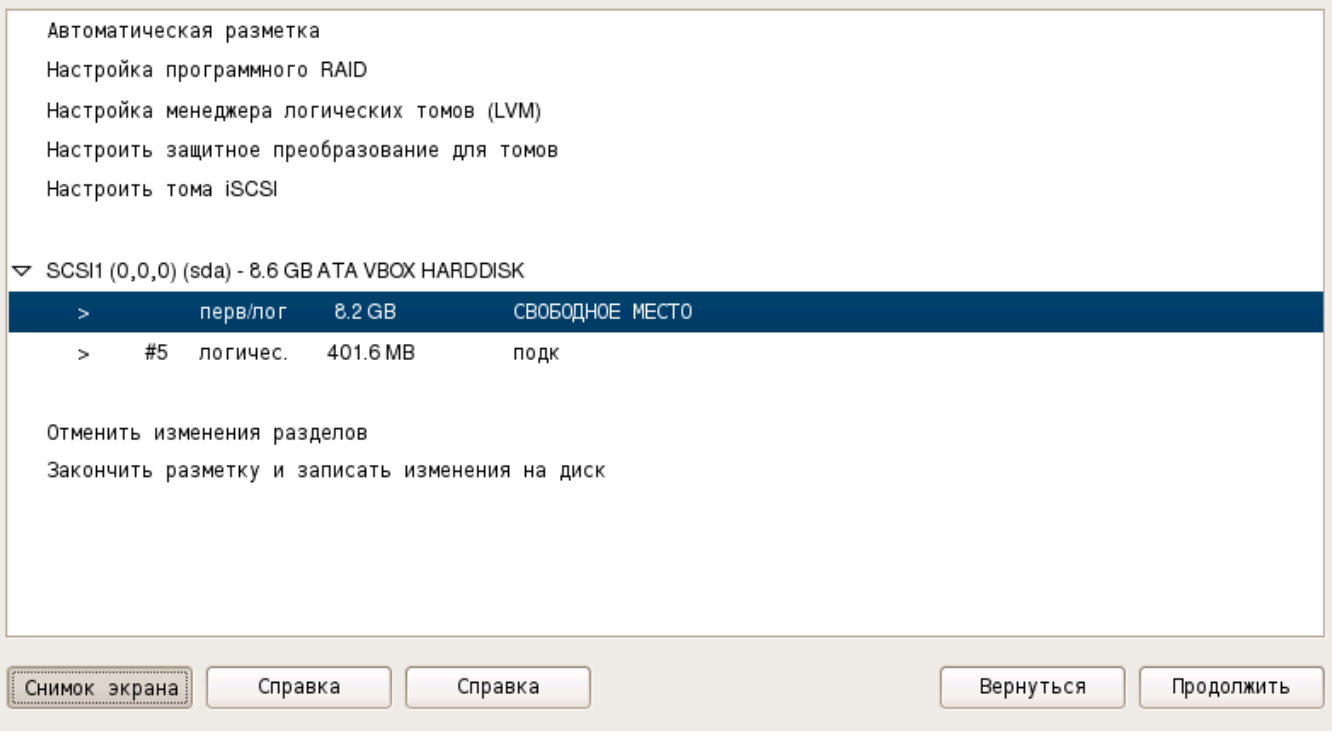

<span id="page-25-0"></span>Рис. 14

Для того чтобы перейти к разметке этого раздела, необходимо отметить эту строку и нажать **[Продолжить]**.

Откроется окно, в котором из списка возможных операций (рис. [15\)](#page-26-0) следует выбрать нужную (например, «Создать новый раздел») и нажать **[Продолжить]**.

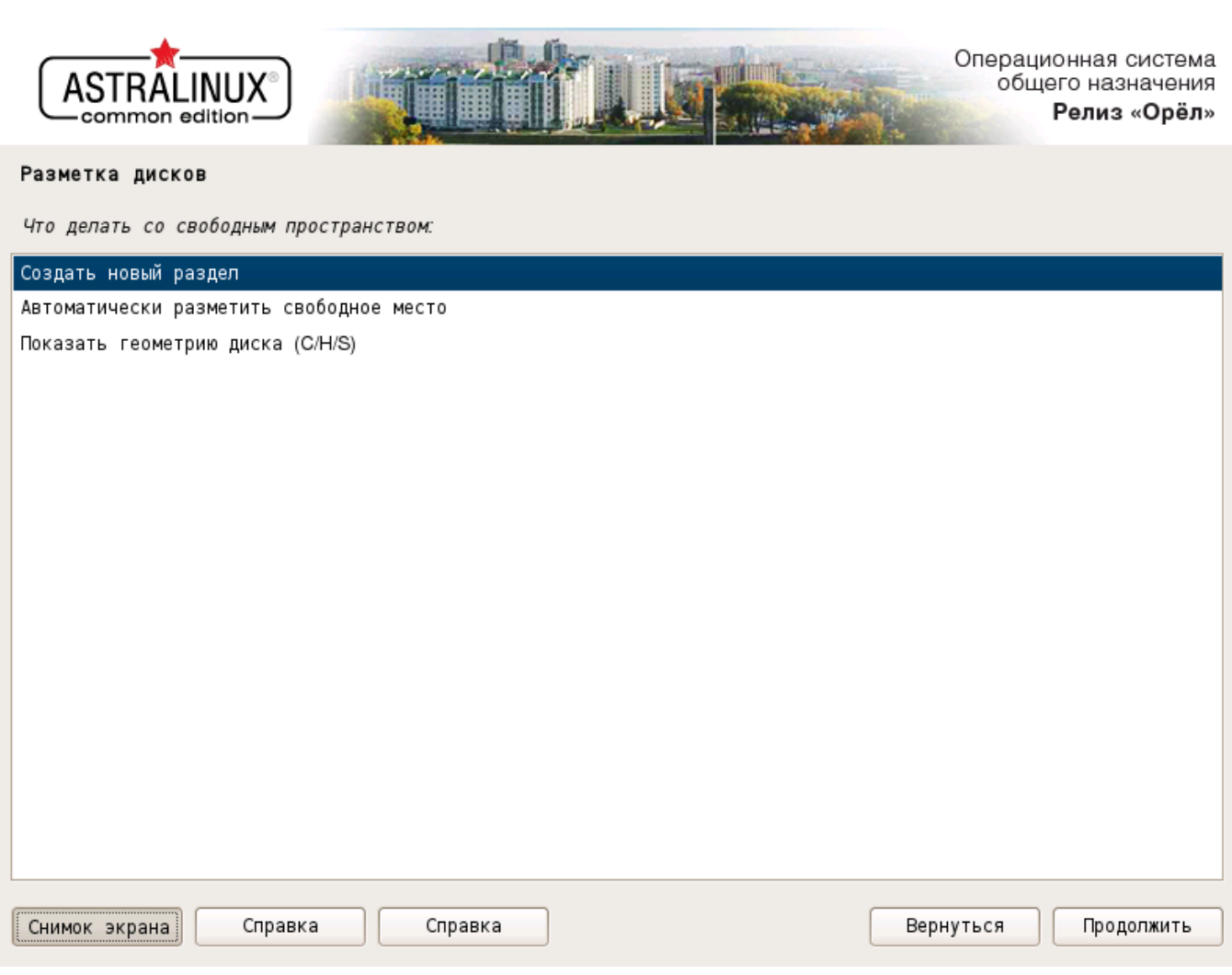

<span id="page-26-0"></span>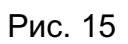

Откроется окно, в котором необходимо задать размер раздела (рис. [16\)](#page-27-0).

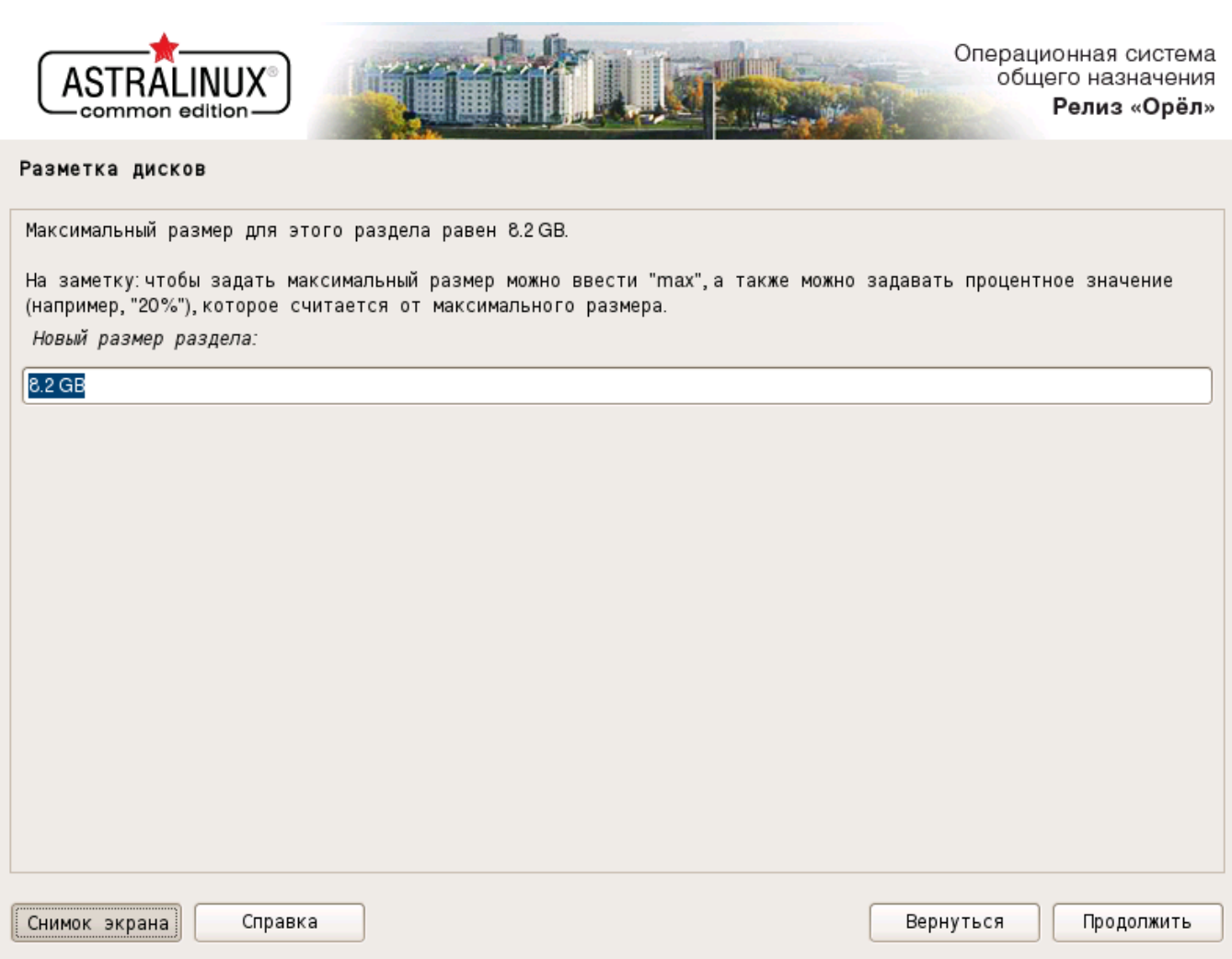

28

<span id="page-27-0"></span>Рис. 16

Ввести новый размер раздела или оставить значение по умолчанию, нажать **[Продолжить]**.

Откроется окно (рис. [17\)](#page-28-0), в котором необходимо задать тип раздела (например, «Первичный») и нажать **[Продолжить]**.

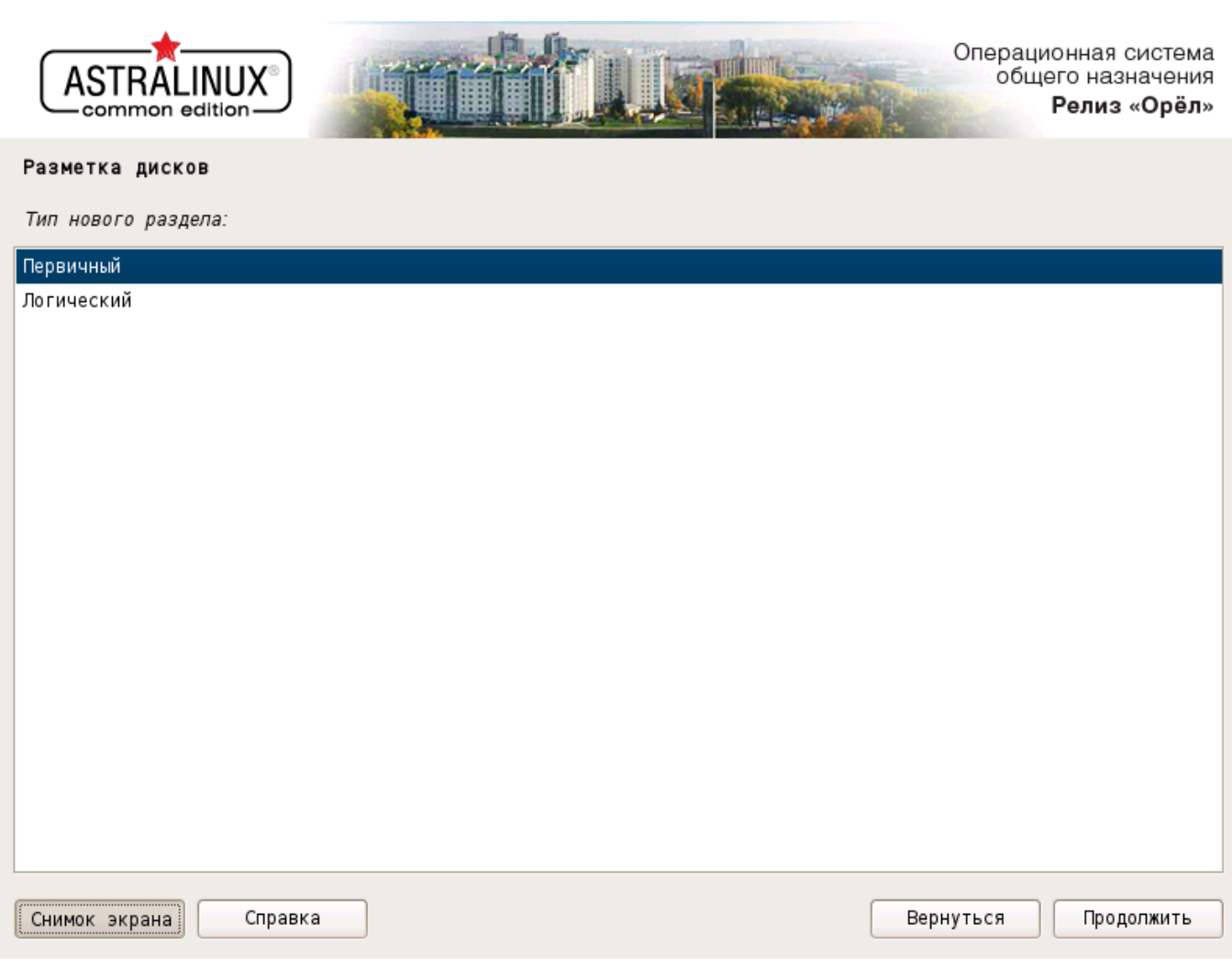

<span id="page-28-0"></span>Рис. 17

Откроется окно (рис. [18\)](#page-29-0), в котором представлены текущие параметры размечаемого раздела.

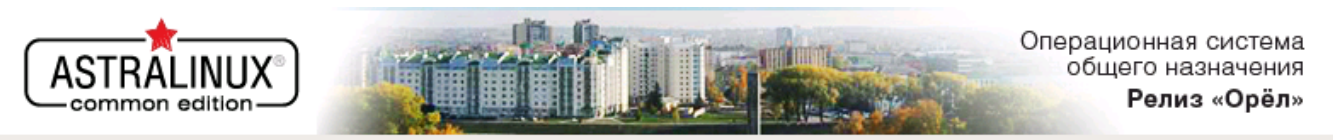

#### Разметка дисков

Вы изменяете раздел #1 на устройстве SCSI1 (0,0,0) (sda). На этом разделе находится файловая система типа Журналируемая файловая система Ext4. Все данные на нём БУДУТ УНИЧТОЖЕНЫ! Настройки раздела:

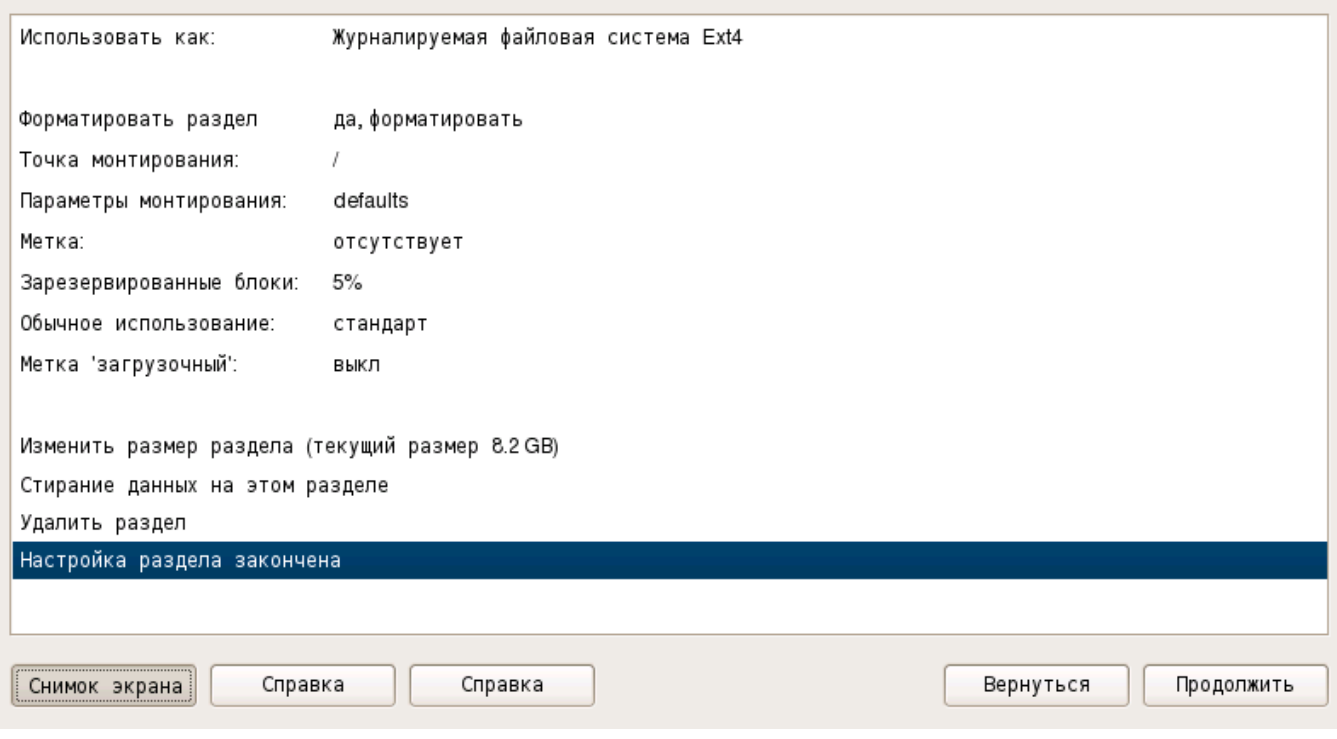

<span id="page-29-0"></span>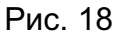

В левой части каждой строки содержится название параметра, а в правой — его значение. Для того чтобы изменить какой-либо параметр, следует дважды щелкнуть курсором по соответствующей строке. При этом произойдет изменение значения на альтернативное, если параметр может принимать только два значения. Если же параметр может принимать больше, чем два значения, то произойдет переход к следующему окну, в котором пользователю будет предложен выбор возможных значений. В этом окне необходимо отметить курсором нужное значение и нажать **[Продолжить]**. Программа возвратится к окну с текущими параметрами раздела.

В нижней части окна (см. рис. [18\)](#page-29-0) содержится также список возможных операций с разделом. Если пользователь на этом закончил настройку, следует отметить курсором строку «Настройка раздела закончена» и нажать **[Продолжить]**.

Откроется окно, в котором будет приведена краткая интерактивная таблица (рис. [19\)](#page-30-0).

30

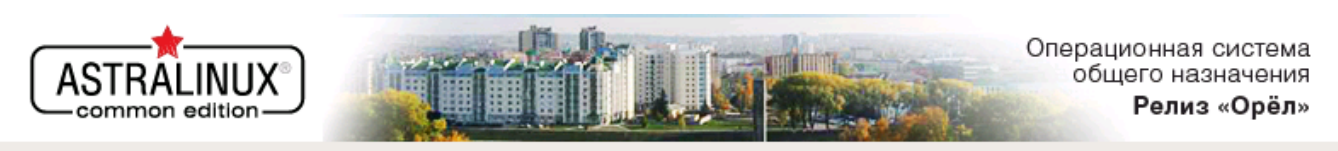

#### Разметка дисков

Перед вами список настроенных разделов и их точек монтирования.Выберите раздел, чтобы изменить его настройки (тип файловой системы точку монтирования и так далее) свободное место чтобы создать новый раздел или устройство, чтобы создать на нём новую таблицу разделов.

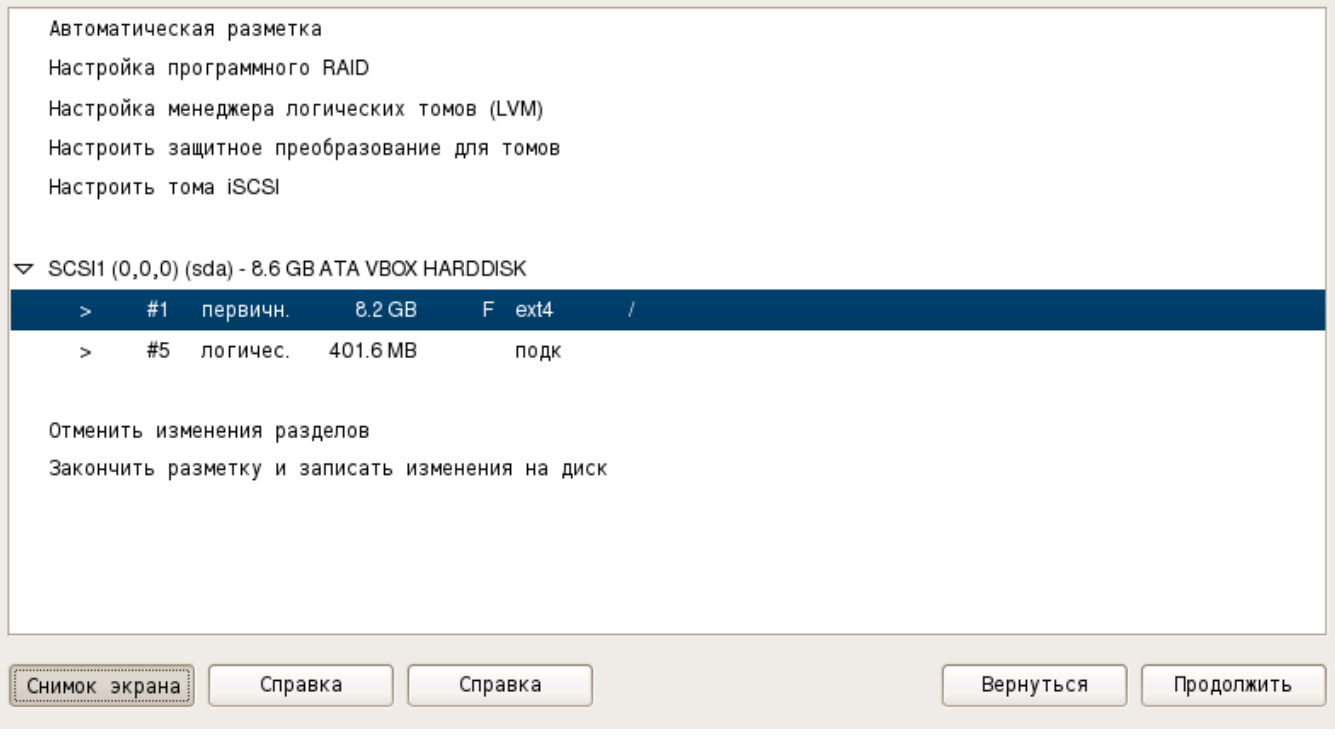

<span id="page-30-0"></span>Рис. 19

Для продолжения следует выбрать курсором пункт «Закончить разметку и записать изменения на диск» и нажать **[Продолжить]**.

Последней операцией при ручной разметке (как и при автоматической) является подтверждение пользователем правильности представленной схемы разметки и возможности перехода к реальному форматированию выбранных разделов (рис. [20\)](#page-31-2).

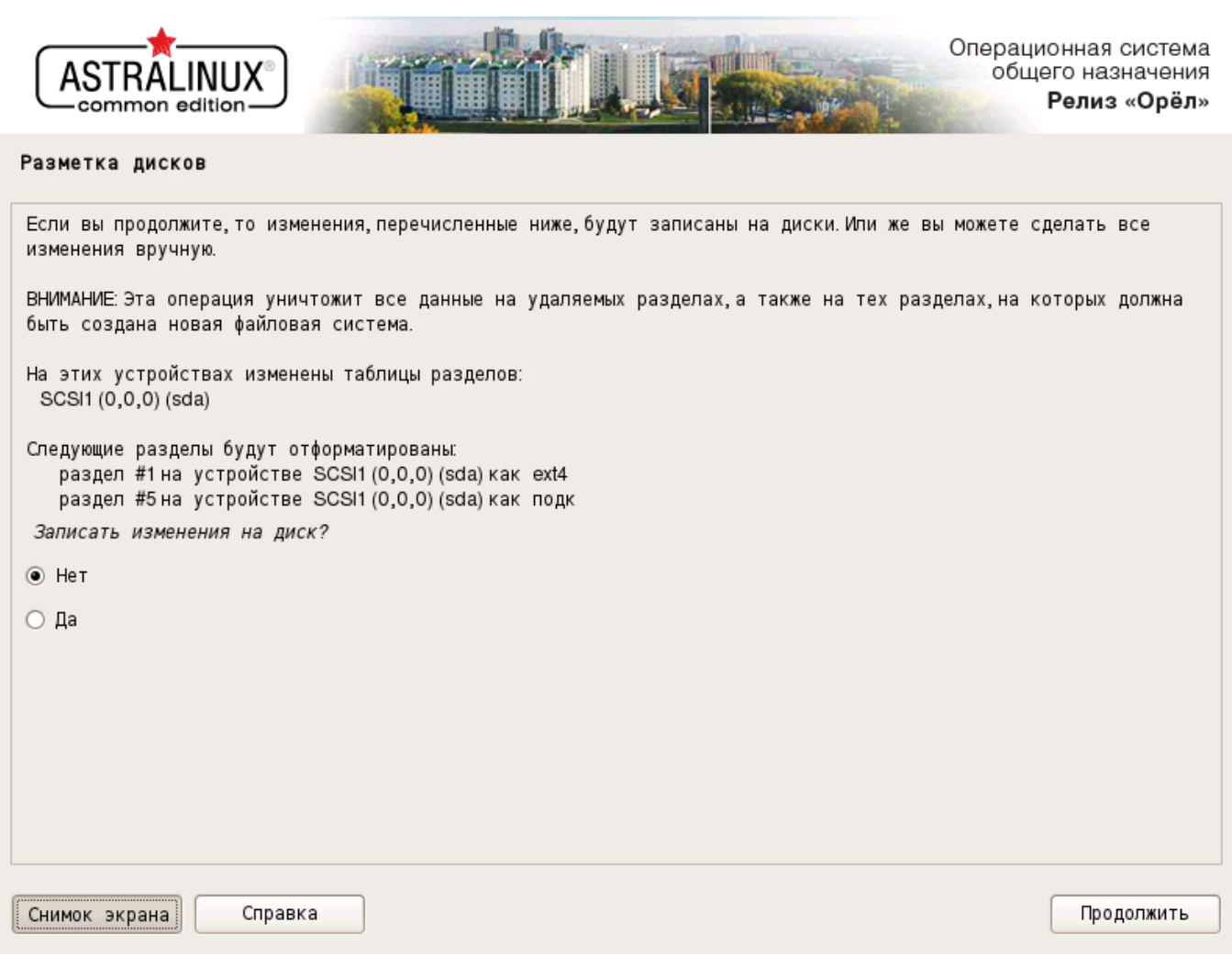

<span id="page-31-2"></span>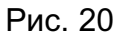

## **6.1.6. Установка базовой системы**

<span id="page-31-0"></span>Установка базовой системы выполняется после завершения разметки дисков (см. [6.1.5\)](#page-17-0). Открывается окно «Установка базовой системы», в течение некоторого времени пользователь может наблюдать на индикаторе ход процесса и видеть сменяющиеся имена устанавливаемых файлов. Данные операции происходят без его участия. Окно автоматически закроется после завершения установки всех необходимых пакетов.

## **6.1.7. Выбор программного обеспечения**

<span id="page-31-1"></span>После установки базовой системы и настройки учетных записей пользователю предоставляется возможность установить по своему выбору ПО, которое включает: базовые средства, рабочий стол Fly, приложения для работы с сенсорным экраном, средства работы в сети, офисные средства, средства мультимедиа и др.

В окне «Выбор программного обеспечения» (рис. [21\)](#page-32-0) можно отметить один или несколько готовых наборов ПО и нажать **[Продолжить]**.

32

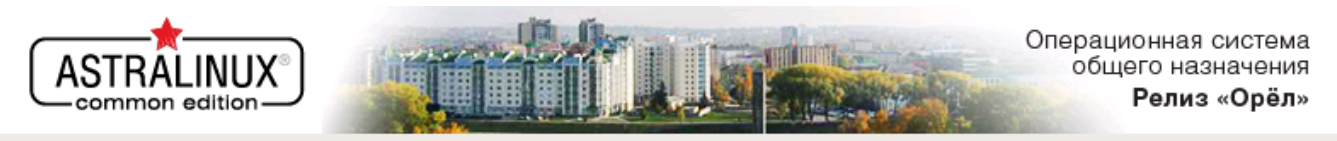

### Выбор программного обеспечения

В данный момент установлена только основа системы Исходя из ваших потребностей, можете выбрать один и более из готовых наборов программного обеспечения.

Выберите устанавливаемое программное обеспечение:

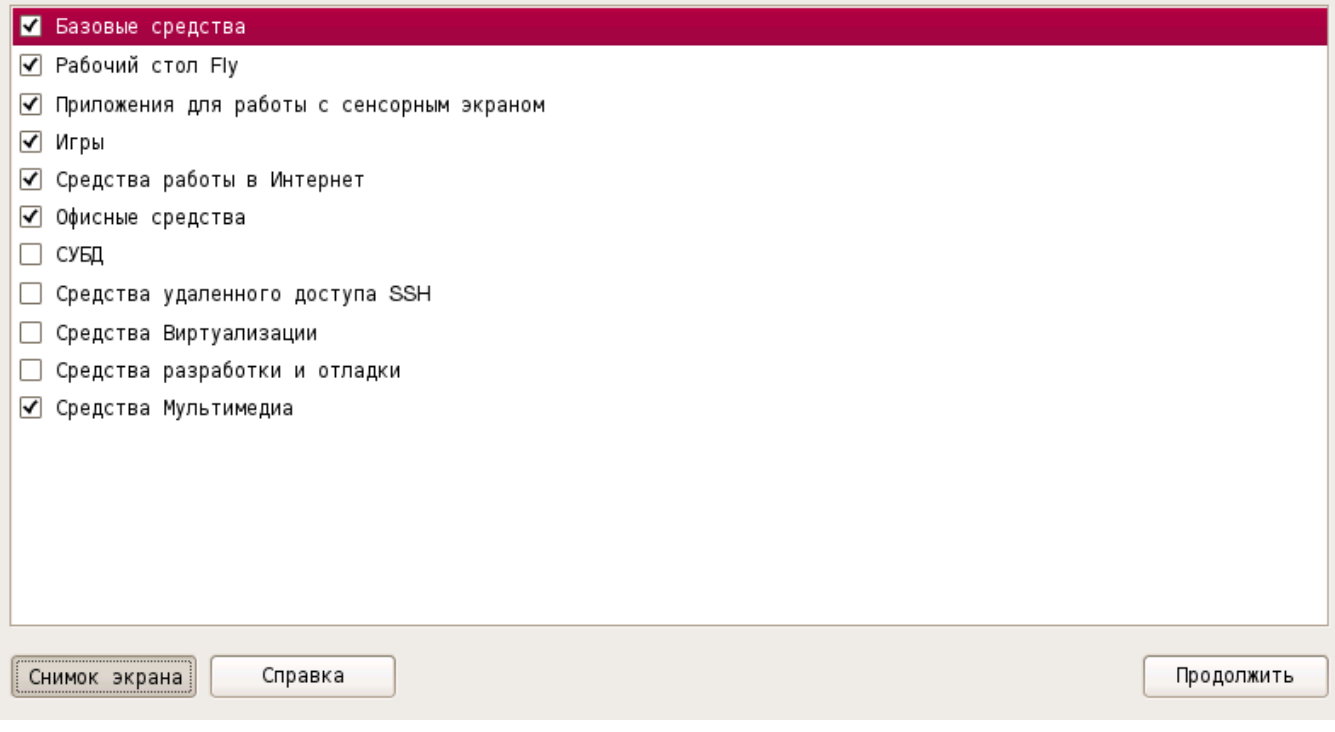

<span id="page-32-0"></span>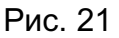

Откроется окно «Выбор и установка программного обеспечения», в котором содержится список возможных дополнительных функций ОС (рис. [22\)](#page-33-0).

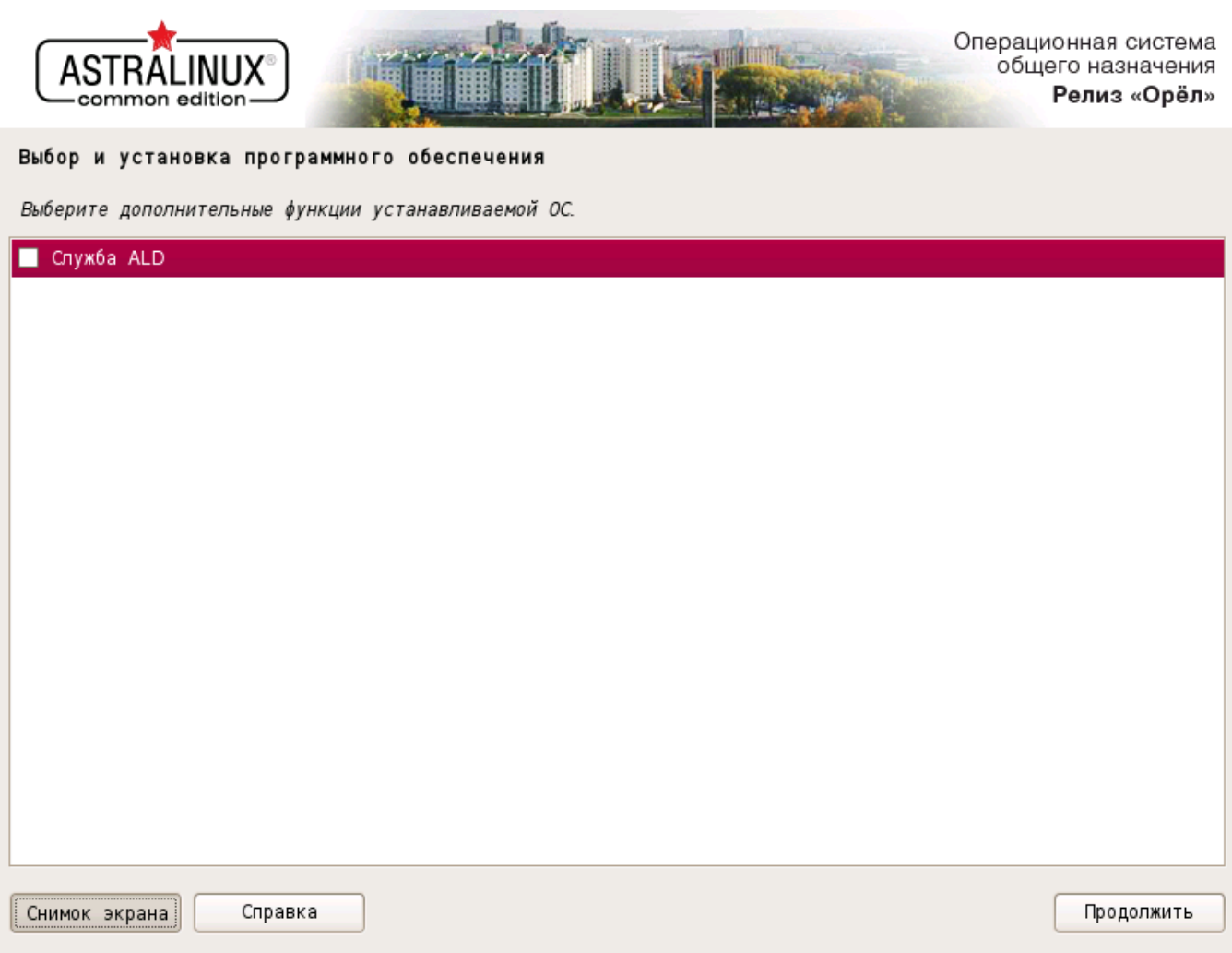

<span id="page-33-0"></span>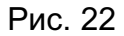

Если не выбрана ни одна дополнительная функция, то в этом случае не будут установлены пакеты, связанные с дополнительными функциями ОС, и программа вернется к автоматической установке ранее выбранных групп пакетов. Если ранее была выбрана установка рабочего стола Fly, то при этом также не будут установлены его административные графические утилиты, отвечающие за настройку данных функций.

После окончания выбора дополнительных функций следует нажать **[Продолжить]**. Откроется следующее окно и автоматически начнется выполнение установки пакетов. В процессе установки некоторых из них пользователю будут задаваться вопросы, для чего будут открываться дополнительные окна. После произведения пользователем необходимых действий окна будут закрываться, и программа установки будет возвращаться к автоматической установке дополнительного ПО. При этом порядок установки пакетов определяется не только их принадлежностью к какой-либо определенной функции, но еще и взаимозависимостями. Поэтому порядок, в котором будут открываться окна, связанные с теми или иными дополнительными функциями, не будет точно соответствовать положению имен этих функций в списке (см. рис. [22\)](#page-33-0). Ниже описания этих окон будут сгруппированы по функциям, но порядок появления окон внутри каждой группы будет соответствовать тому

<span id="page-34-0"></span>порядку, в котором окна будут открываться в процессе работы программы установки.

## **6.1.7.1. Служба Astra Linux Directory**

Служба Astra Linux Directory (ALD) представляет собой систему управления Единым пространством пользователей (ЕПП).

ALD является надстройкой над технологиями LDAP, Kerberos 5, CIFS и обеспечивает автоматическую настройку всех необходимых файлов конфигурации служб, реализующих перечисленные технологии, а так же предоставляет интерфейс управления и администрирования.

Настройка окружения пользователя при входе в систему обеспечивается PAMмодулем ALD, который выполняет следующие функции:

- получение параметров окружения пользователя с сервера домена;

- проверка возможности входа пользователя на данный компьютер по списку разрешенных пользователю компьютеров;

- проверка возможности использования пользователем типа ФС его домашнего каталога;

- настройка параметров окружения пользователя;

- монтирование домашнего каталога пользователя;

- включение доменного пользователя в заданные локальные группы.

Все необходимые программные пакеты могут быть установлены в процессе работы программы установки ОС. Для этого необходимо в окне «Выбор и установка программного обеспечения» при выборе дополнительных функций отметить строку «служба ALD» (см. рис. [22\)](#page-33-0) и нажать **[Продолжить]**.

При установке клиентской части ALD в окне выбора типа установки выделить строку «клиент ALD» (рис. [23\)](#page-35-1) и нажать **[Продолжить]**.

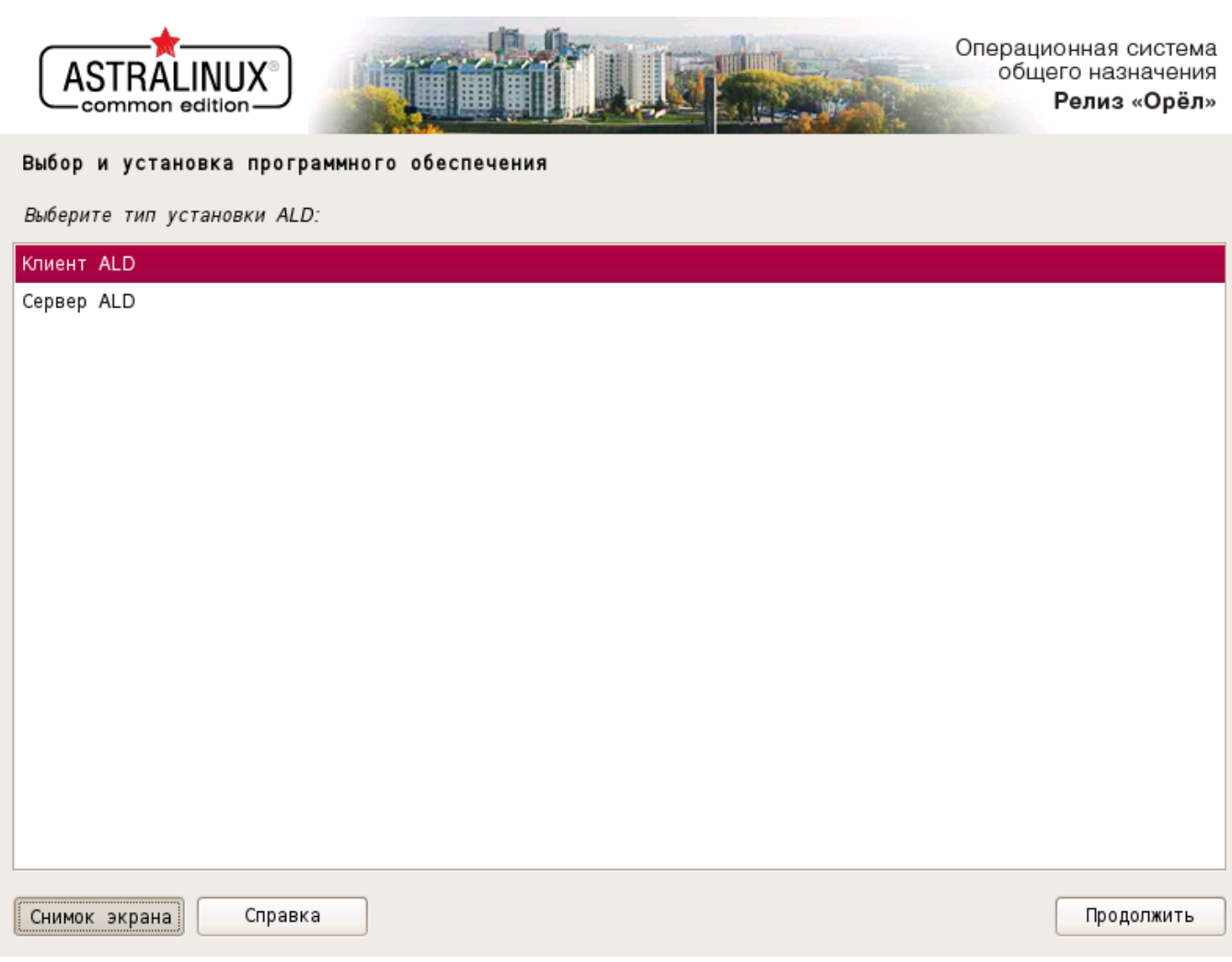

<span id="page-35-1"></span>Рис. 23

Дальнейшая установка ALD происходит автоматически.

## **6.1.8. Дополнительные настройки ОС**

<span id="page-35-0"></span>В окне «Дополнительные настройки ОС» (рис. [24\)](#page-36-1) необходимо отметить дополнительные настройки ОС и нажать **[Продолжить]**.

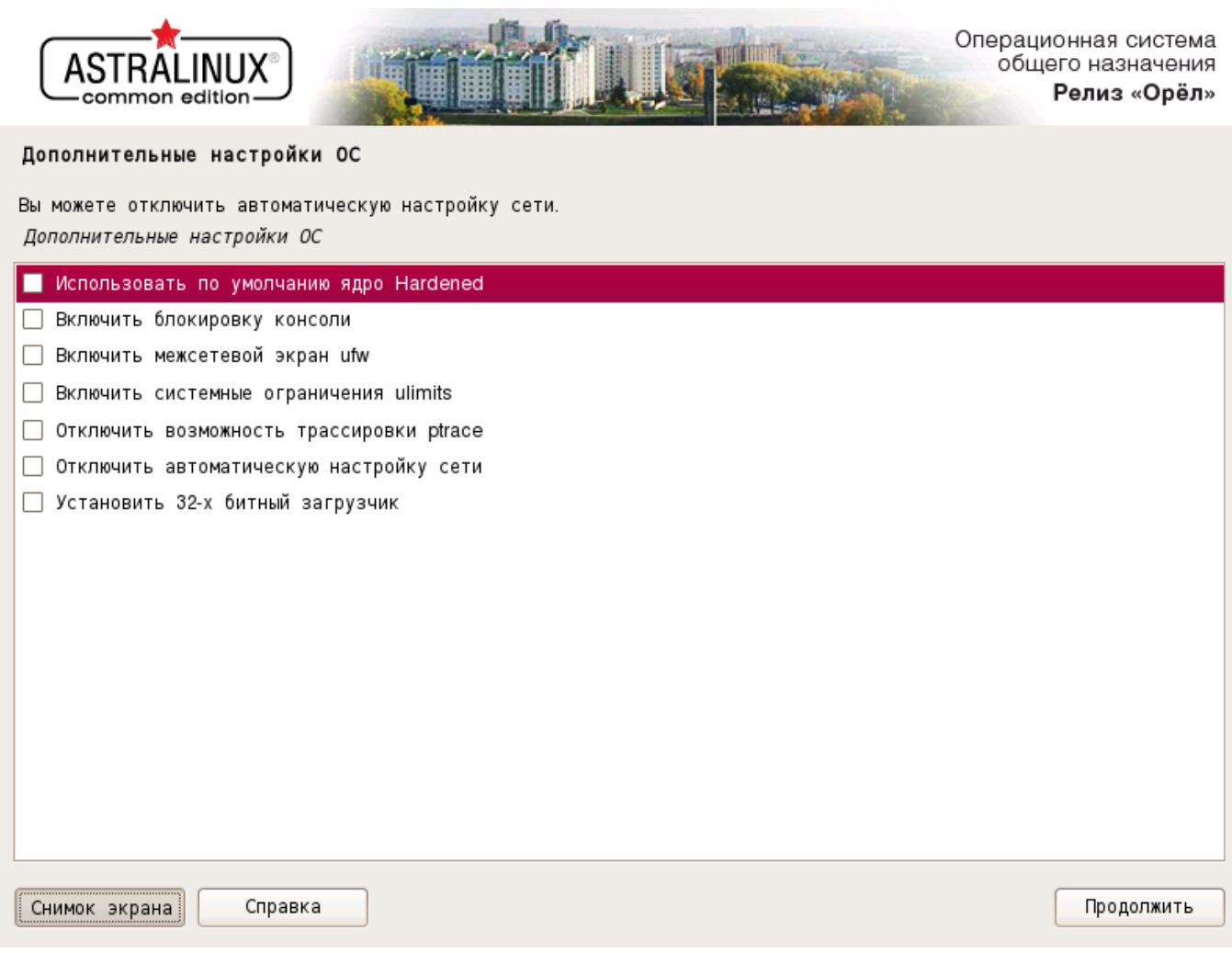

37

<span id="page-36-1"></span>Рис. 24

## **6.1.9. Установка системного загрузчика**

<span id="page-36-0"></span>После установки графического интерфейса автоматически выполнится программа поиска других ОС, установленных на компьютере, и откроется окно «Установка системного загрузчика GRUB на жесткий диск» (рис. [25\)](#page-37-1), в котором содержится список обнаруженных ОС.

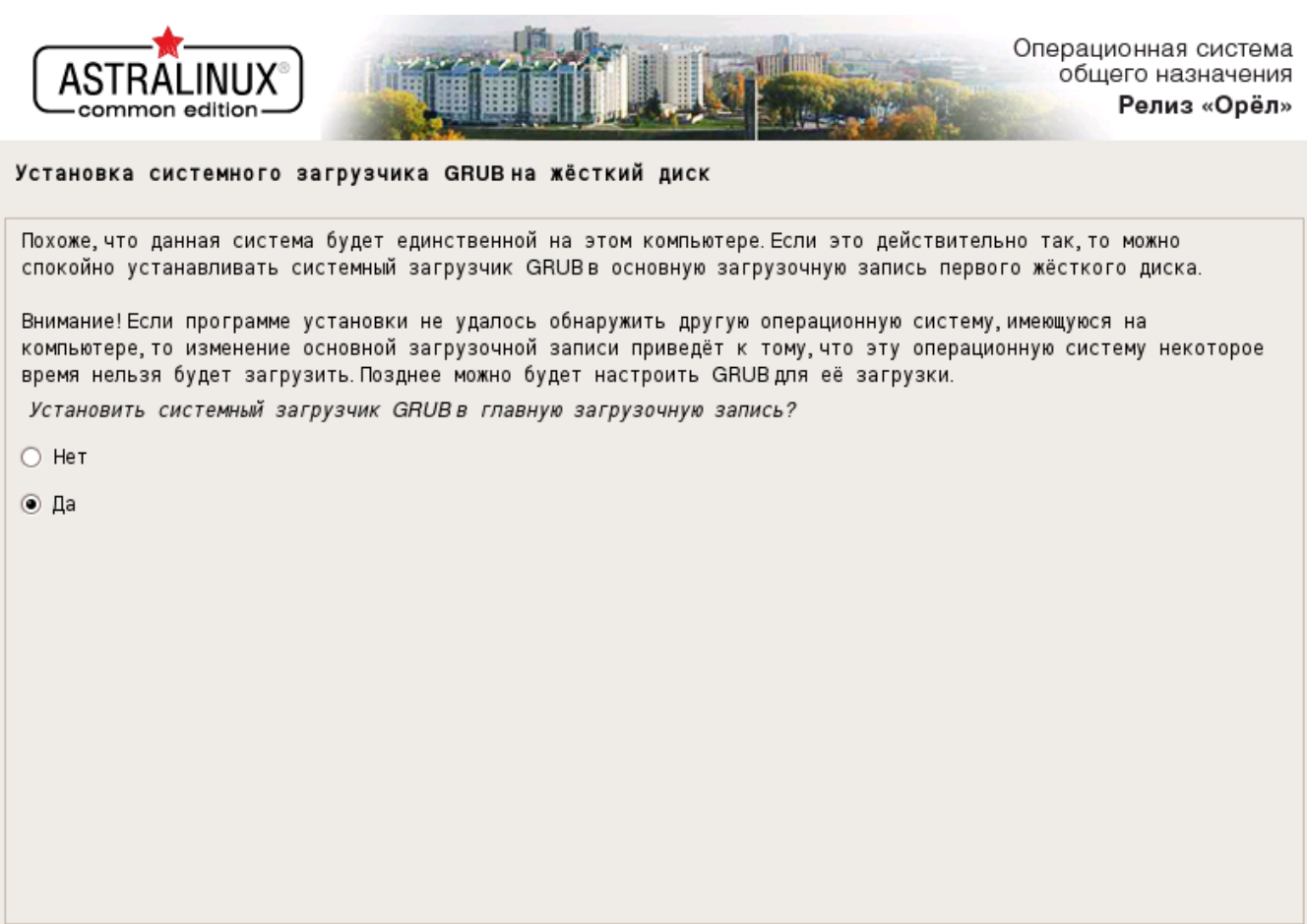

<span id="page-37-1"></span>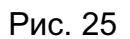

Вернуться

Продолжить

Необходимо определить устанавливать или не устанавливать GRUB в главную загрузочную запись (MBR) жесткого диска, соответственно, отметить флаг «Да» или «Нет» и нажать **[Продолжить]**.

## **6.1.10. Завершение установки**

Справка

Снимок экрана

<span id="page-37-0"></span>После установки системного загрузчика (см. [6.1.9\)](#page-36-0) откроется окно «Завершение установки» (рис. [26\)](#page-38-1) с информацией о завершении установки.

38

<span id="page-38-0"></span>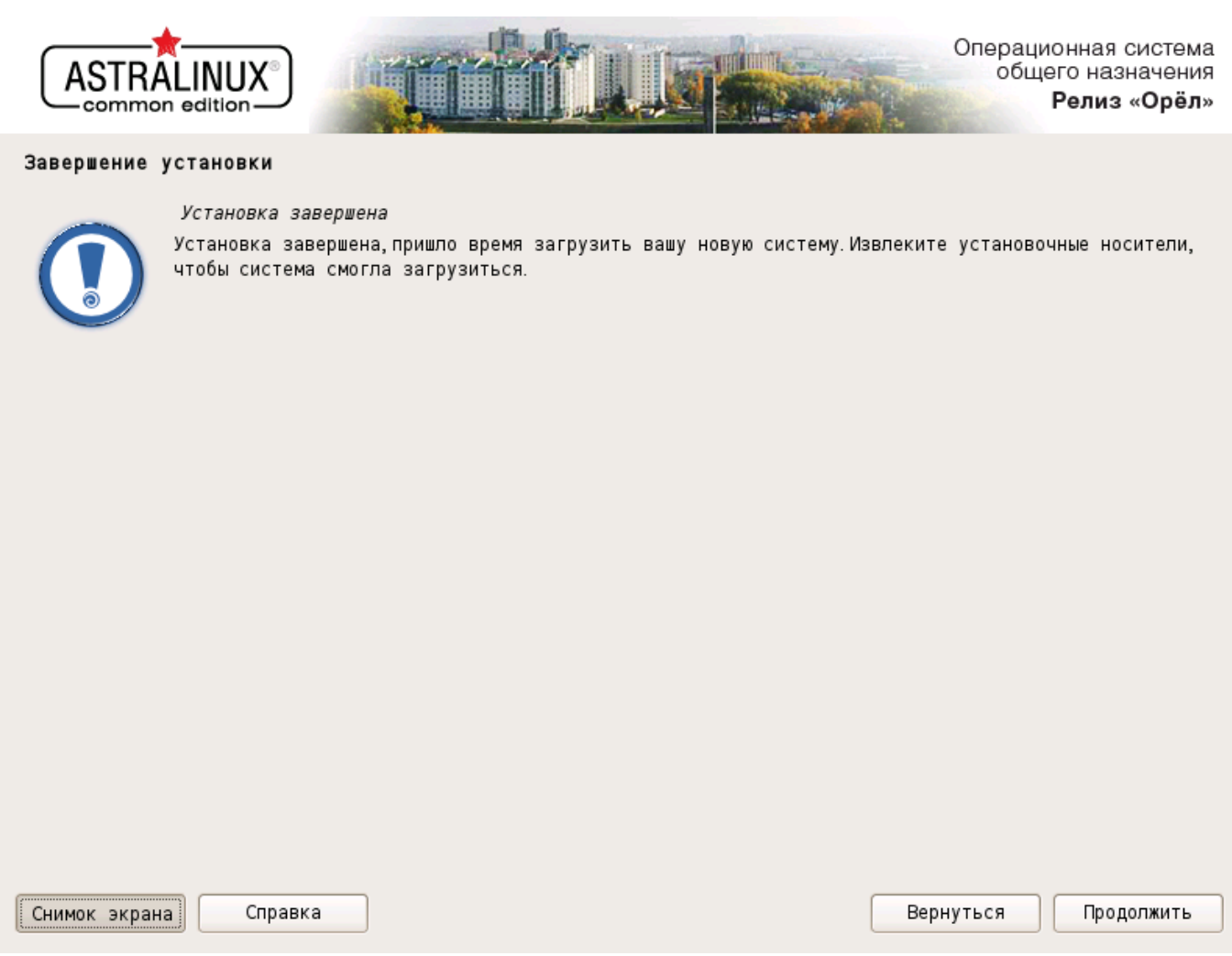

<span id="page-38-1"></span>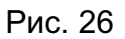

Откроется устройство чтения DVD-дисков, извлечь DVD-диск с дистрибутивом ОС. Затем следует нажать **[Продолжить]** для перезагрузки компьютера и первой загрузки установленной ОС.